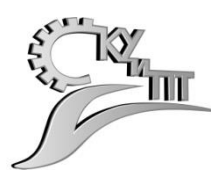

Департамент образования Ярославской области Государственное профессиональное образовательное учреждение Ярославской области Ярославский колледж управления и профессиональных технологий

# **Методические рекомендации по созданию сцены с яблоками в программе трехмерного моделирования Blender**

**для специальностей**

**42.02.01 Реклама 54.02.01 Дизайн (по отраслям)**

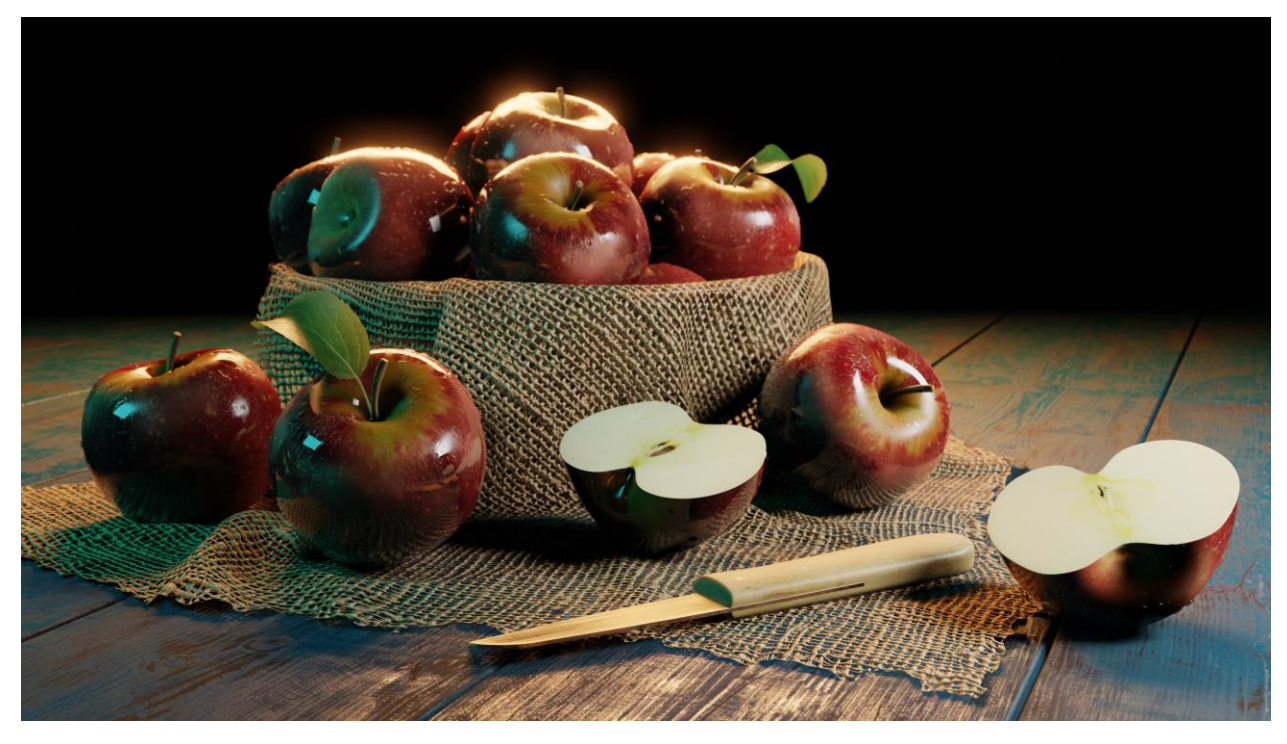

Ярославль, 2020

# РАССМОТРЕНO методическим советом протокол №

от  $\Box$ 

УТВЕРЖДЕНO зам. директора по учебнометодической работе

секретарь методсовета \_\_\_\_\_\_\_\_\_\_\_ / \_\_\_\_\_\_\_\_\_\_\_\_\_\_ «\_\_\_» \_\_\_\_\_\_\_\_\_\_\_\_\_\_\_ 20\_\_ года

\_\_\_\_\_\_\_\_\_\_\_ / В.П. Баталова

Одобрено цикловой методической комиссией Председатель ЦМК \_\_\_\_\_\_\_\_\_\_\_ / Лебедева Г.Г.

Автор:

Карасёв Алексей Евгеньевич, преподаватель

ГПОУ ЯО Ярославский колледж управления и профессиональных технологий

Методические рекомендации предназначены для специальностей 42.02.01 Реклама, 54.02.01 Дизайн (по отраслям).

#### **ПРЕДИСЛОВИЕ**

Данный материал нацелен на создание сцены с яблоками, которая представлена на титульном листе методических рекомендаций. К проекту лучше приступать после изучения материала «Методические рекомендации по основам работы в программе трехмерного моделирования Blender», так как в данном материале не будут расписаны основные действия, которые были изучены в описанных рекомендациях выше.

В данных рекомендациях впервые будут рассмотрены такие темы, как создание разверток (UV-mapping), текстурирование, подробнее будут изучены ноды для создания материалов, создана симуляция ткани и заданы физические свойства объектам.

Финальная визуализация будет произведена на основе движка EEVEE, но практически все, что будет сделано, можно без последствий визуализировать на фотореалистичном движке Cycles, благодаря их взаимной совместимости. Пример визуализации на данном движке также будет рассмотрен.

Данный материал разделен на главы. Весь материал подкрепляется изображениями и, если необходимо, исходными файлами, с помощью которых будет создаваться проект.

Проект следует выполнять строго в последовательном порядке, от начала до конца.

Все клавиши или сочетания клавиш, которые будут представлены в данном материале строго на английском языке. Сокращение ЛКМ - левая кнопка мыши, ПКМ – правая кнопка мыши, СКМ – средняя кнопка мыши (или колесо мыши).

# **СОДЕРЖАНИЕ**

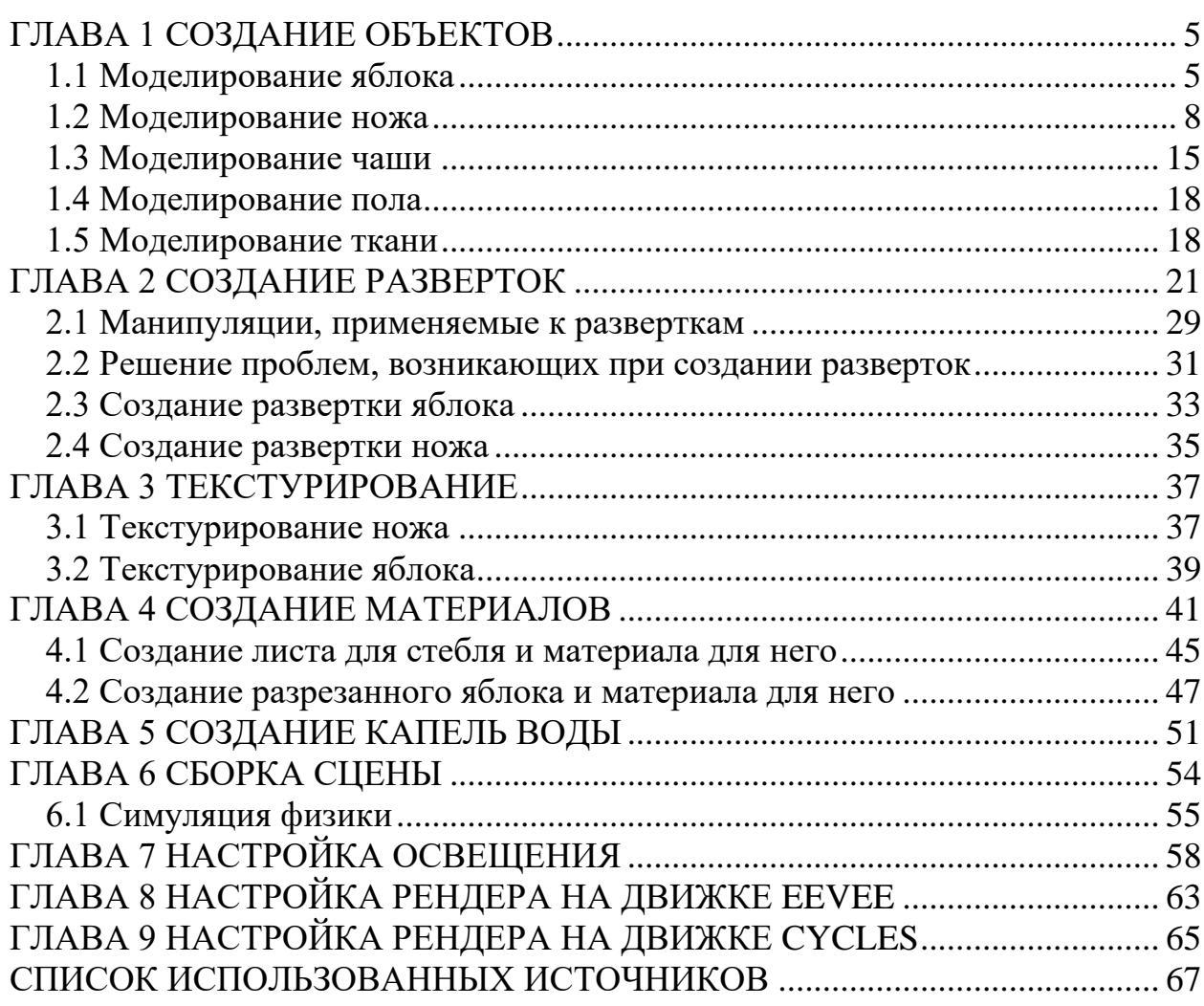

### **ГЛАВА 1 СОЗДАНИЕ ОБЪЕКТОВ**

<span id="page-4-0"></span>Так как сцена понятна, а основы были изучены в предыдущем материале (который всегда доступен для Вас), перейдем сразу к созданию всех необходимых объектов. Начнем с яблока.

#### <span id="page-4-1"></span>**1.1 Моделирование яблока**

Прежде чем моделировать все объекты, зайдите в настройки сцены и измените в разделе Units единицы измерения длины Length с метров на сантиметры. Параметр Unit Scale сделайте равным 0,1. Чтобы вернуть сетке сцены исходный вид, зайдите в оверлеи и измените параметр Scale на 0,1.

Добавьте в сцену сферу и в меню последнего действия измените следующие параметры:

1. Segments -16.

2. Rings – 12.

3. Radius  $-4$  cm.

Переименуйте объект в apple. В режиме редактирования активируйте пропорциональное редактирование (клавиша «O»), выделите верхнюю вершину и переместите ее немного вниз. Примеры показаны на изображениях ниже.

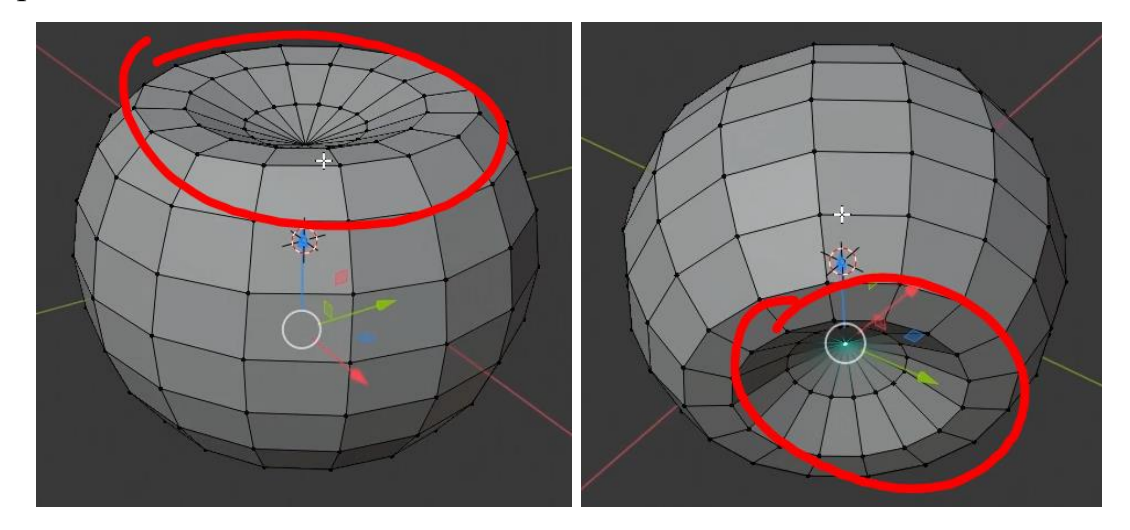

Смасштабируйте внутрь луп, от англ. Loop (петля соединенных между собой ребер), который показан на изображении ниже.

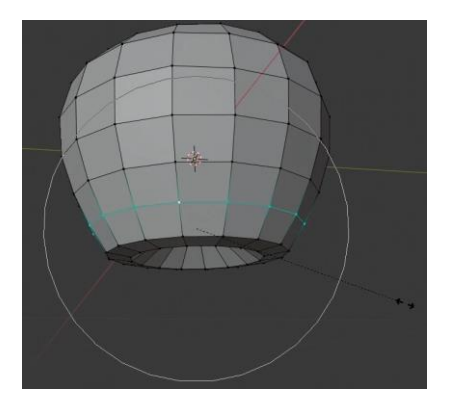

На виде сверху немного измените форму яблока, так как в природе не бывает ничего идеально ровного. Также измените его форму в произвольном виде.

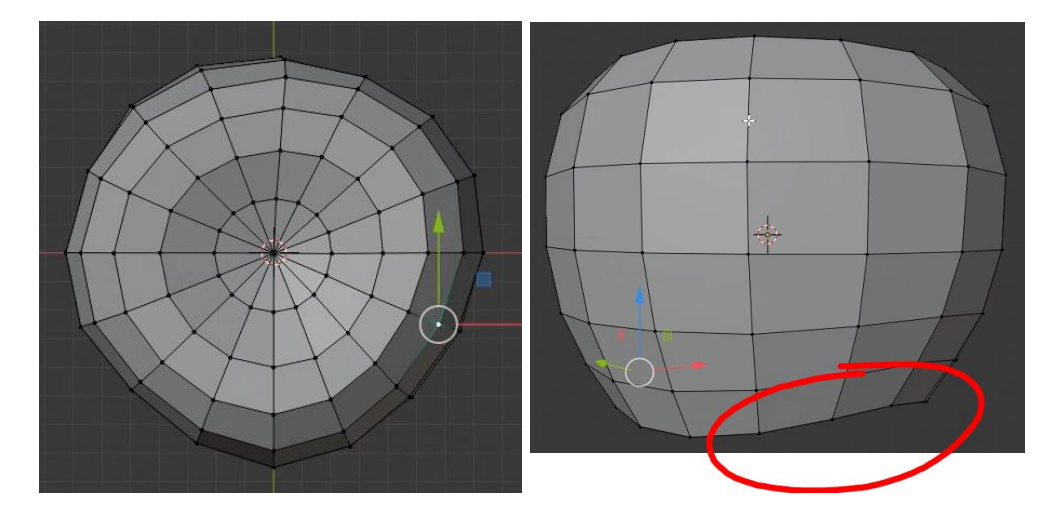

Чтобы придать форме яблока более гладкий вид требуется 2 операции.

1. Добавление модификатора Subdivision Surface. С помощью него Blender подразделит каждую грань на 4, 8, 16 и т.д. раз. За это отвечает параметр Subdivisions. Увеличьте параметр Viewport до 2.

2. Но так как граней хоть и стало больше, все еще заметны переходы между гранями, для их сглаживания активируйте Smooth Shading на ПКМ, при выделенном объекте apple.

Яблоко должно принять примерно следующий вид:

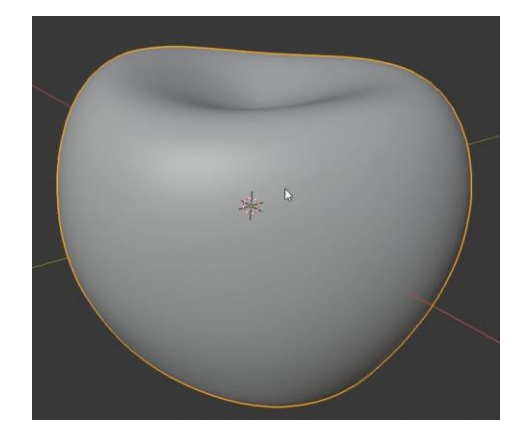

Яблоку не хватает стебля. Установите 3D-курсор в верхнюю центральную часть яблока и добавьте в сцену цилиндр. В панели последнего действия измените следующие параметры:

- 1. Vertices  $-8$ .
- 2. Radius 0.15 cm.
- 3. Depth 1 cm.

Переименуйте цилиндр в stem. В режиме редактирования стебля переместите его немного вверх. Выделите нижнюю плоскую грань цилиндра (находится внутри яблока) и удалите ее, так как она не будет видна на рендере и соответственно не нужна для объекта. Так же, при добавлении модификатора Subdivision Surface не будет возникать слишком сильного сглаживания поверхности у его основания.

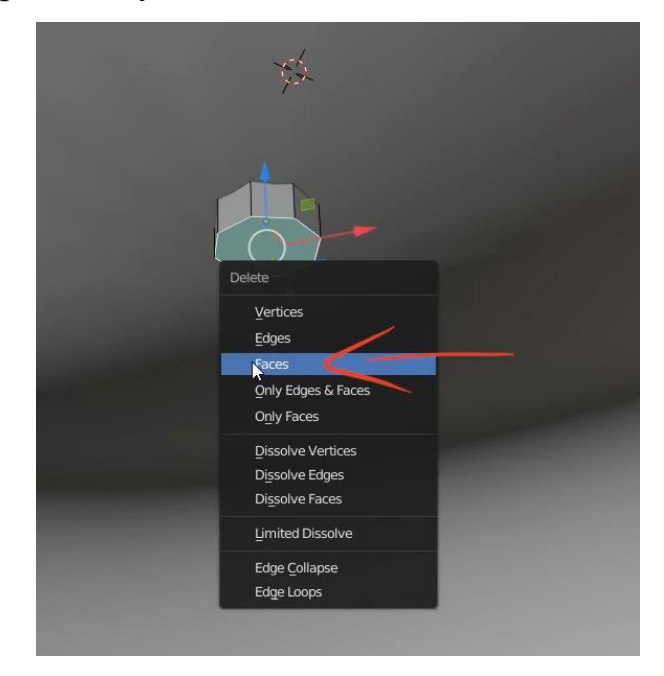

Выделите верхнюю грань и на виде спереди с включенным X-Ray выдавите данную грань, смасштабируйте ее и переместите немного в сторону, затем поверните. Создайте два разреза между верхней гранью и переместите их немного к центру (изображения с результатом ниже).

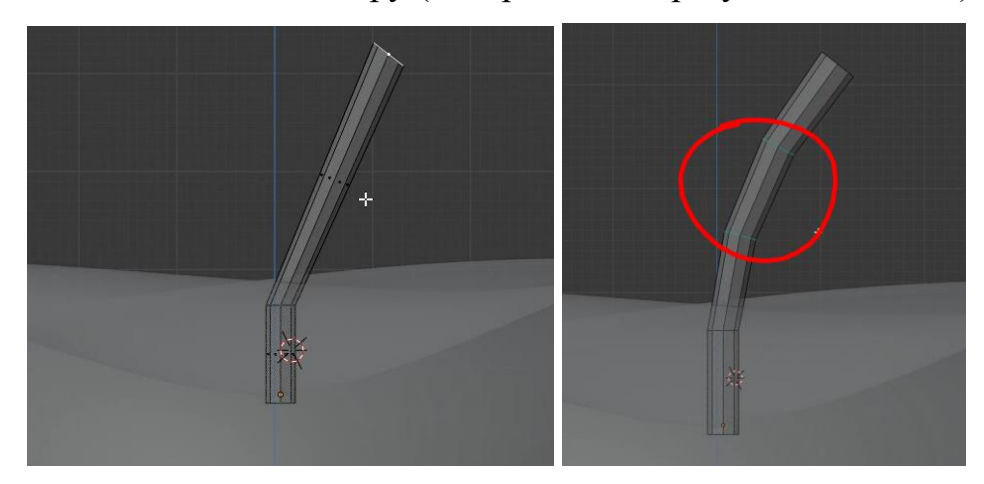

Добавьте стеблю модификатор Subdivision Surface с настройками, как для объекта apple и Smooth Shading.

Верхушка стебля скруглилась сильнее, чем требуется, поэтому в режиме редактирования добавьте разрез под верхней гранью стебля и переместите его почти к ней.

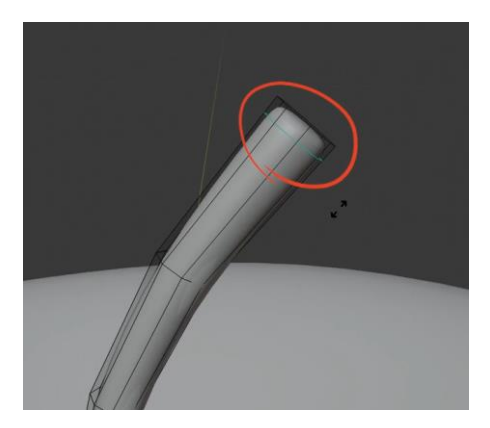

Объедините созданные 2 объекта в один. Убедитесь, что размеры яблока соответствуют реальным, если нет, то смасштабируйте до нужных размеров и примените масштаб с помощью Ctrl+A -> Scale.

#### <span id="page-7-0"></span>**1.2 Моделирование ножа**

Для создания ножа добавьте в сцену референс с соответствующим изображением, и разместите его в сцене так, чтобы на оси X была расположена проекция ножа сверху, но само изображение находилось

немного ниже начала координат, чтобы оно не мешало модели ножа. Размеры ножа можно подобрать исходя из объекта apple.

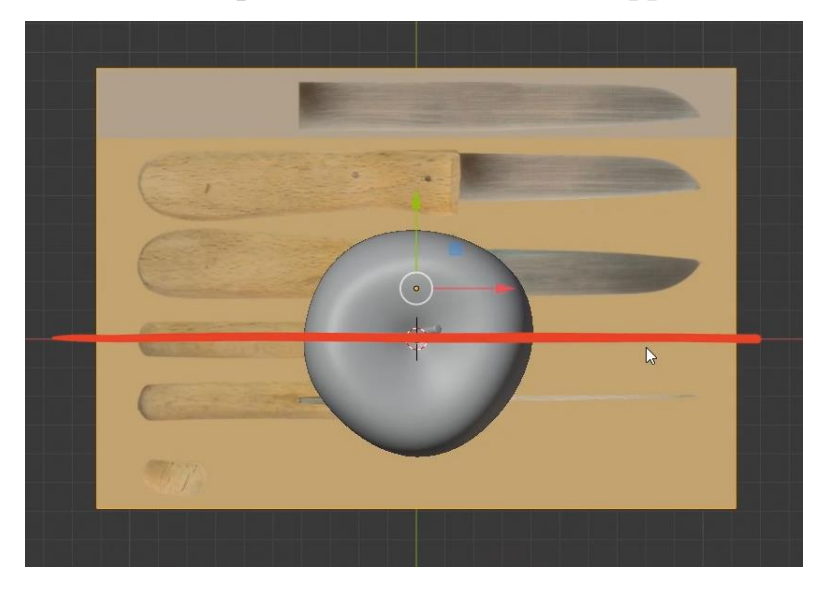

Перейдите на вид спереди, продублируйте референс и поверните его по оси X на 90 градусов.

Поместите на ось X проекцию вида сбоку.

Убедитесь, что 3D-курсор находится в начале координат и добавьте в сцену куб. Смасштабируйте его до высоты рукояти ножа из вида спереди и до толщины рукояти из вида сверху.

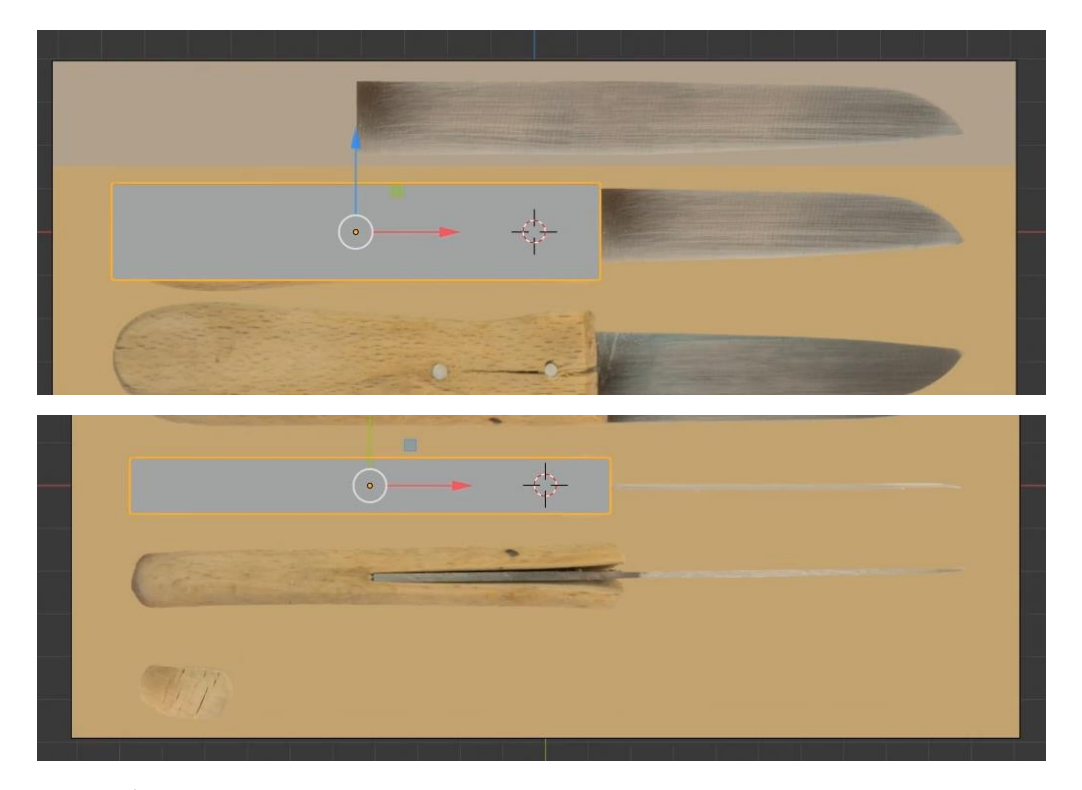

Для референса вида спереди поменяйте настройки, которые находятся в разделе данных объекта **в в окне Properties**. Параметр Depth поменяйте на Front, активируйте чекбокс Use Alpha и немного уменьшите параметр Transparency. Сделайте то же самое для другого референса.

В режиме редактирования куба активируйте X-Ray и на виде спереди добавьте 4 вертикальных разреза. Придайте кубу форму рукояти с референса, добавьте дополнительные резрезы в местах изменения геометрии.

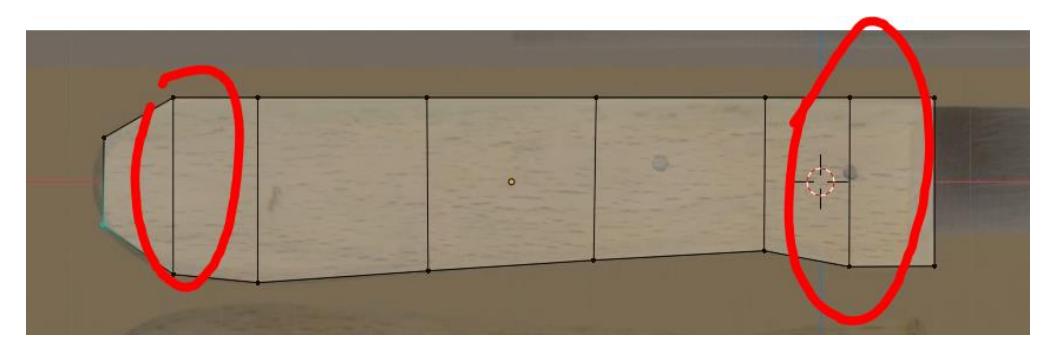

Добавьте модификатор Subdivision Surface и увеличьте параметры Render и Viewport до 3.

Чтобы придать правильный скос для передней части рукояти добавьте в ней разрез и переместите к передней части.

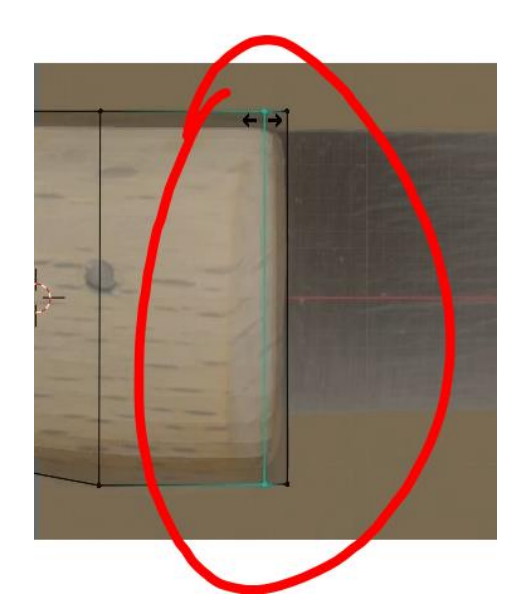

Если посмотреть из вида сверху, можно увидеть, что форма модели рукояти не соответствует референсу.

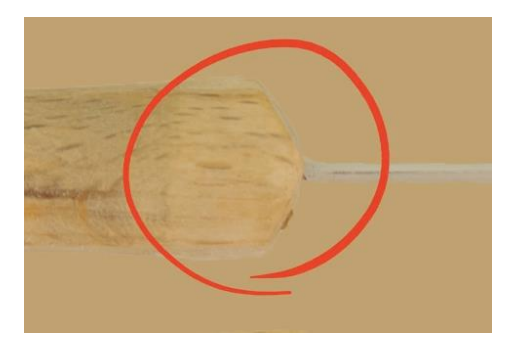

Добавьте разрез сверху, который будет разделять рукоять на две равные части. Выделите только правую верхнюю и правую нижнюю часть насквозь (должен быть активирован X-Ray) и переместите выделенные вершины вдоль оси X в левую часть рукояти соответственно референсу.

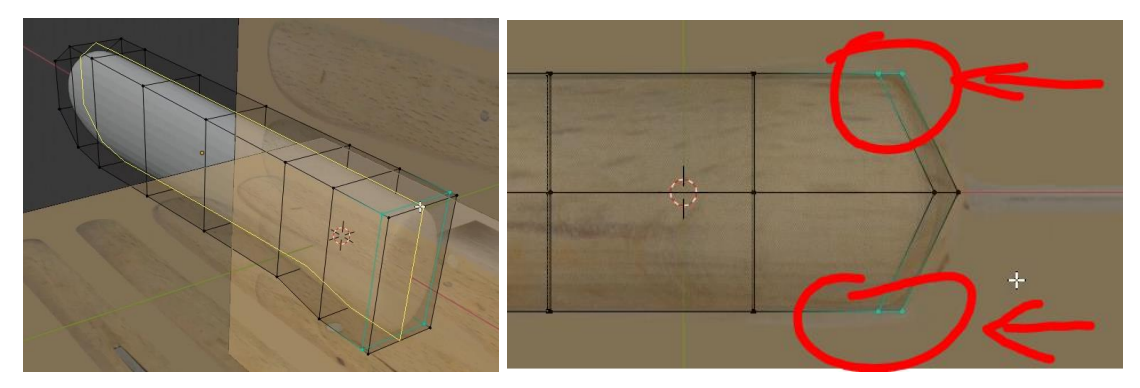

Выделите центральный разрез, который разделяет рукоять вдоль и нажмите Ctrl+B, чтобы создать фаску.

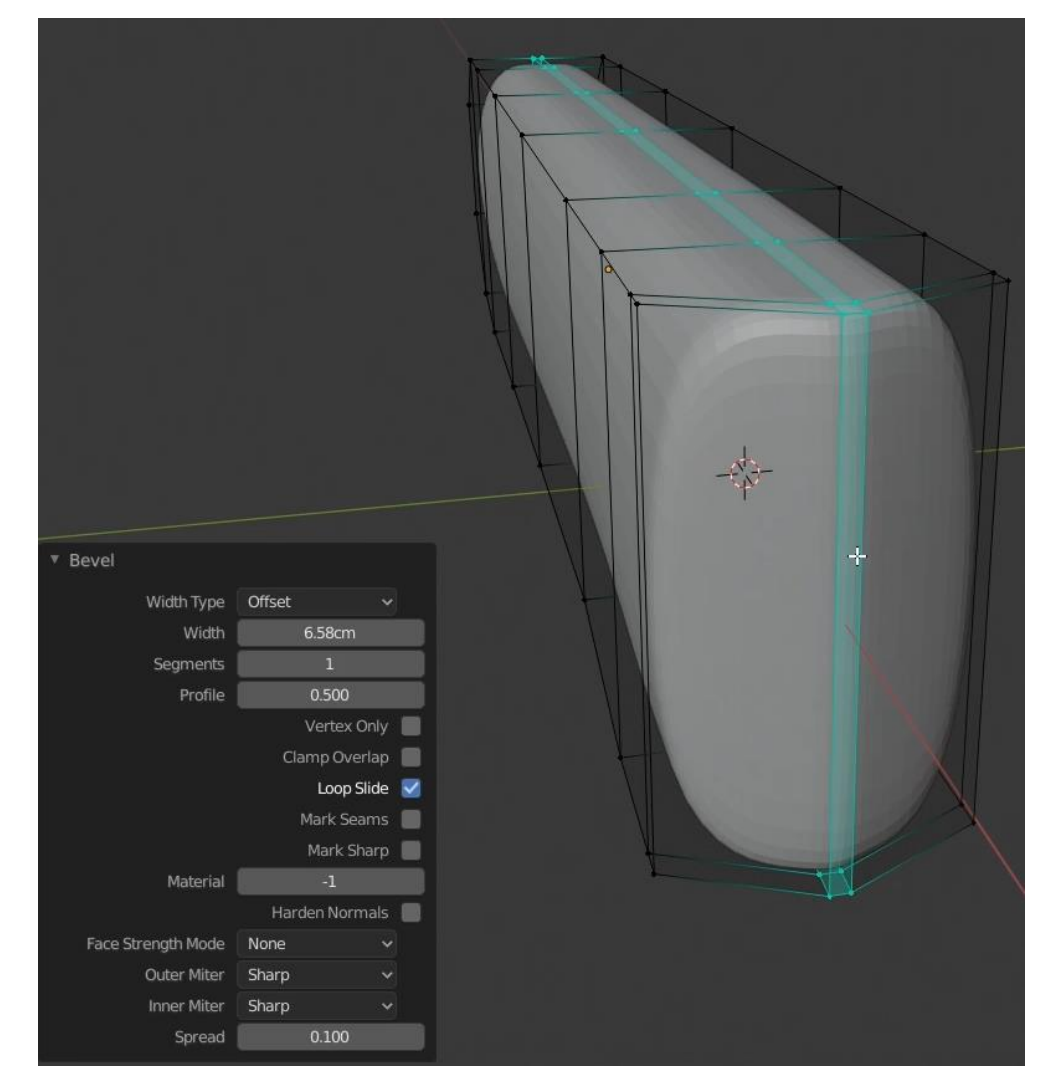

Добавьте объекту Smooth Shading. Переименуйте его в knife\_handle. Также примените масштаб. В объектном режиме убедитесь, что 3D-курсор стоит в начале координат и добавьте в сцену еще один куб.

Смасштабируйте его так, чтобы он по габаритам повторял размеры лезвия (пользуйтесь как видом спереди, так и сверху)

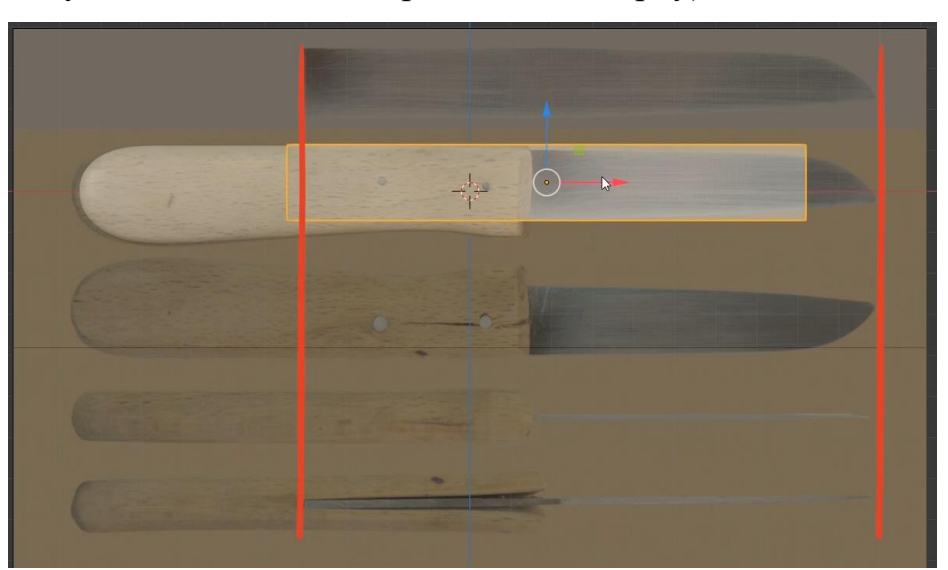

Примените масштаб объекта. Прежде чем делать скругление лезвию создайте ему режущую кромку.

Выделите нижнюю его часть и смаштабируйте выделенные вершины вдоль оси Y в 0 (S -> Y -> 0).

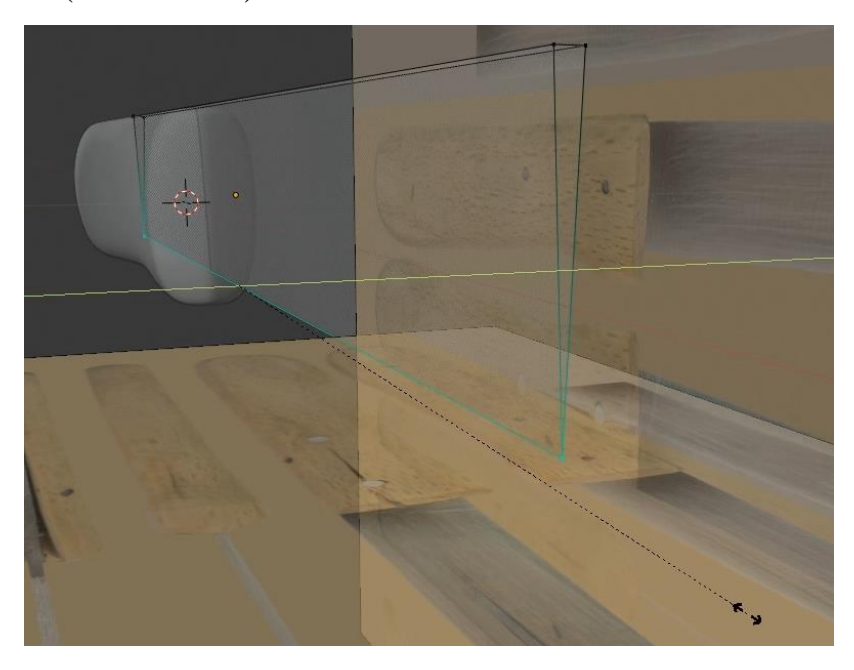

Но в нижней части все еще находятся по 2 вершины, просто друг на друге, чтобы удалить дубликаты выделите все вершины объекта и с помощью М – By Distance избавьтесь от вершин, расположенных близко друг к другу.

Добавьте разрезы у перехода лезвия в рукоять и по центру между правым его концом и перехода в рукоять.

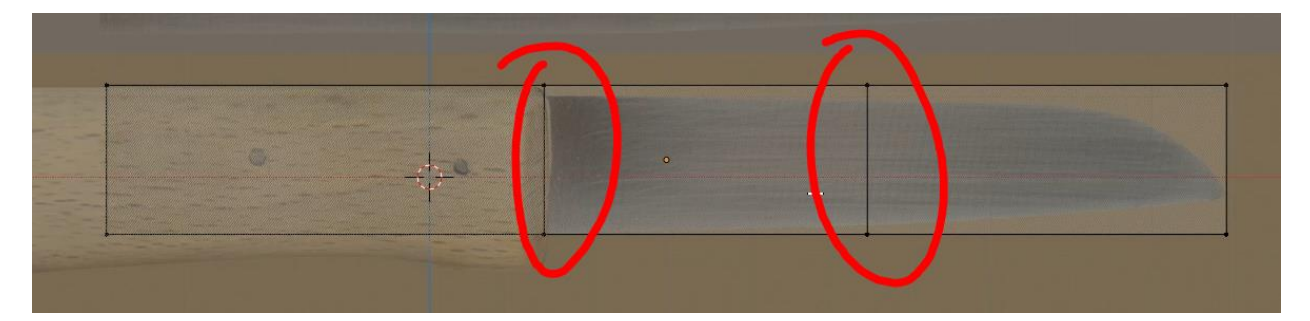

Измените положение вершин в соответствии с референсом (но не обязательно его повторять с идеальной точностью, это просто образец).

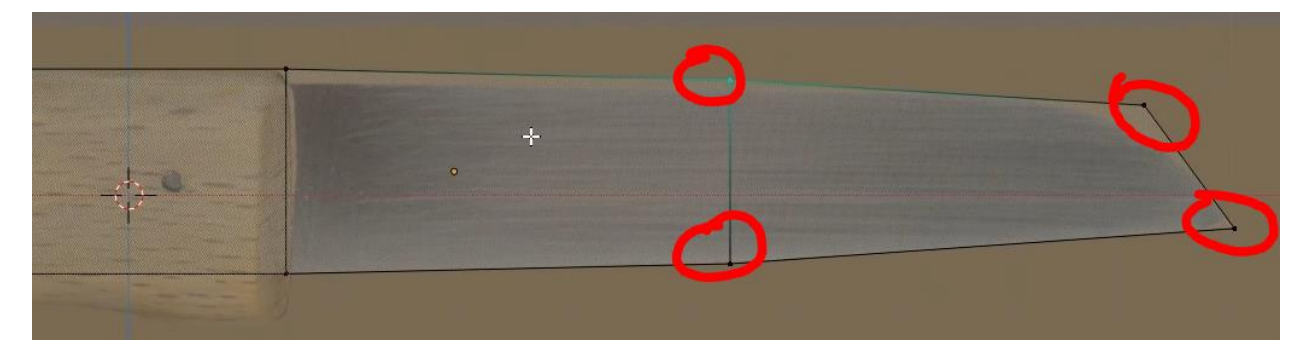

Выделите правое верхнее ребро лезвия и из вида спереди создайте фаску. В панели последнего действия добавьте несколько вершин у параметра Segments, но не сильно много, около 7. Также можно изменить параметр Width.

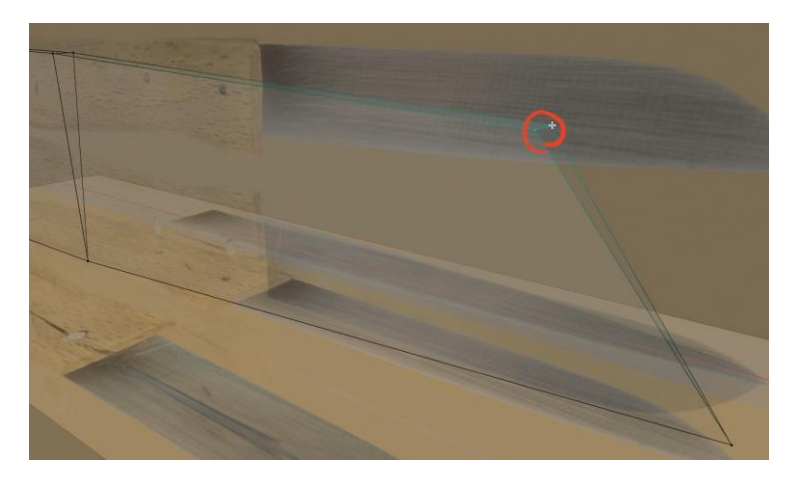

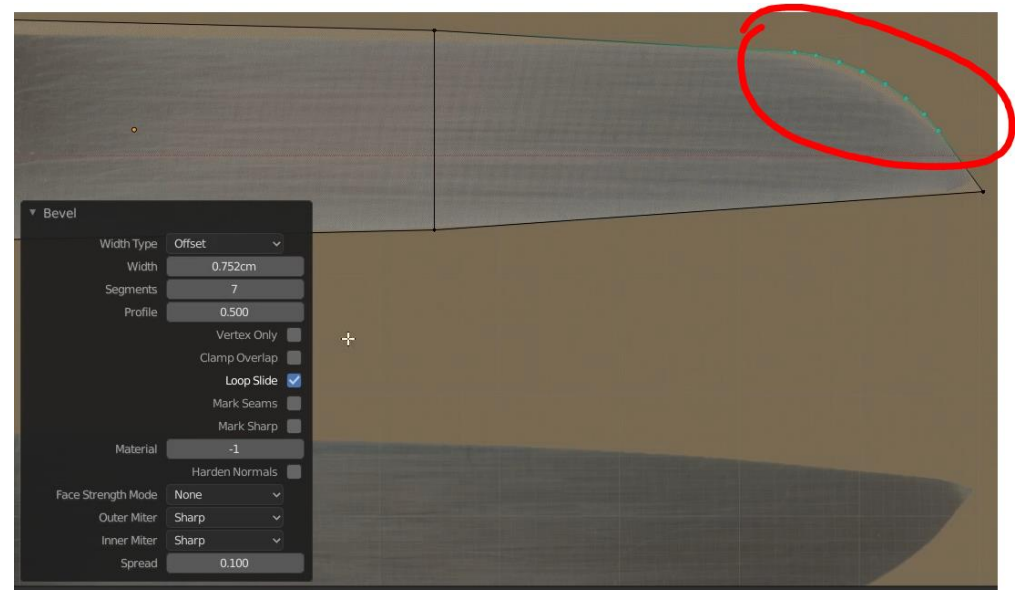

Выделите центральный разрез и тоже создайте фаску с 4 сегментами. Проделайте то же самое у перехода лезвия в рукоять, чтобы создать плавный переход.

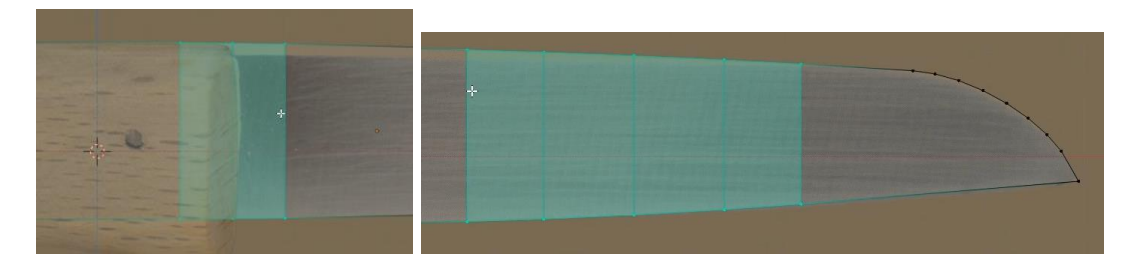

Добавьте Smooth Shading. Появились артефакты (искажения отображения) Существует способ решить данную проблему: в данных объекта в разделе Normals активируйте чекбокс Auto Smooth.

Добавьте модификатор Bevel для лезвия и выставите следующие параметры:

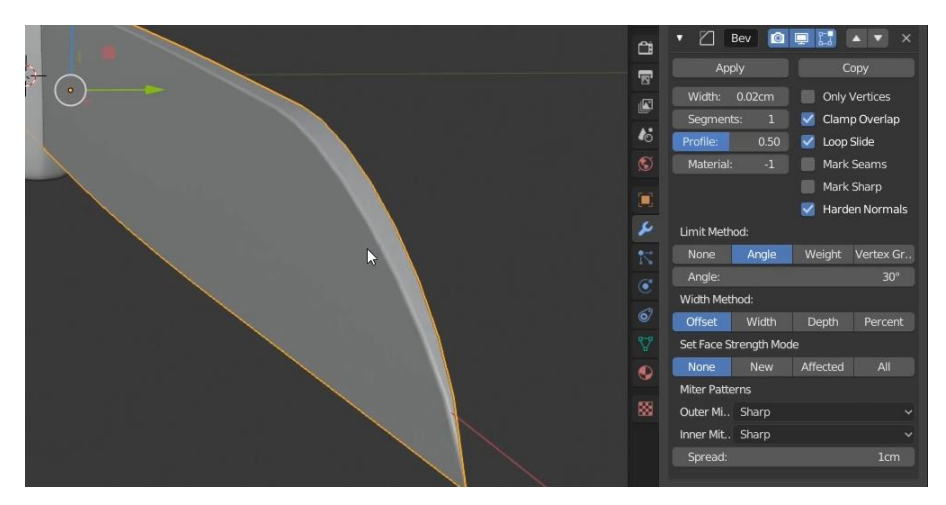

Переименуйте лезвие в knife\_blade.

Так как рукоять и лезвие имеют разные модификаторы, их нельзя объединить в один объект, как это было сделано с яблоком и стеблем. Поэтому привяжите лезвие к рукояти с помощью связи родитель-потомок. Выделите лезвие, затем, не снимая выделение, выделите рукоять и нажмите Ctrl+P -> Object. Примените масштаб с помощью Ctrl+A -> Scale. Сохраните Ваш .blend файл.

### <span id="page-14-0"></span>**1.3 Моделирование чаши**

Добавьте в сцену UV-сферу. Уменьшите ее до размеров 25 см в диаметре и примените масштаб. Из вида спереди в режиме редактирования с включенным X-Ray выделите верхнюю часть сферы и удалите ее.

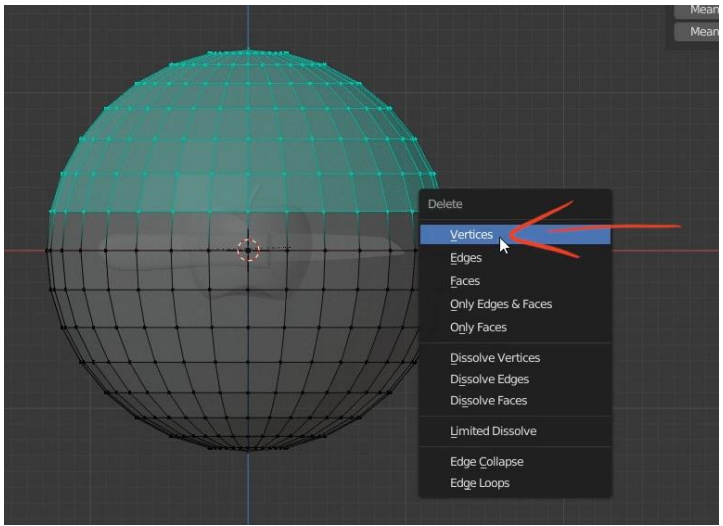

Выделите три нижних петли ребер и смасштабируйте их к нулю по оси Z (S -> Z -> 0 -> Enter) и пододвиньте получившуюся плоскую поверхность немного вверх.

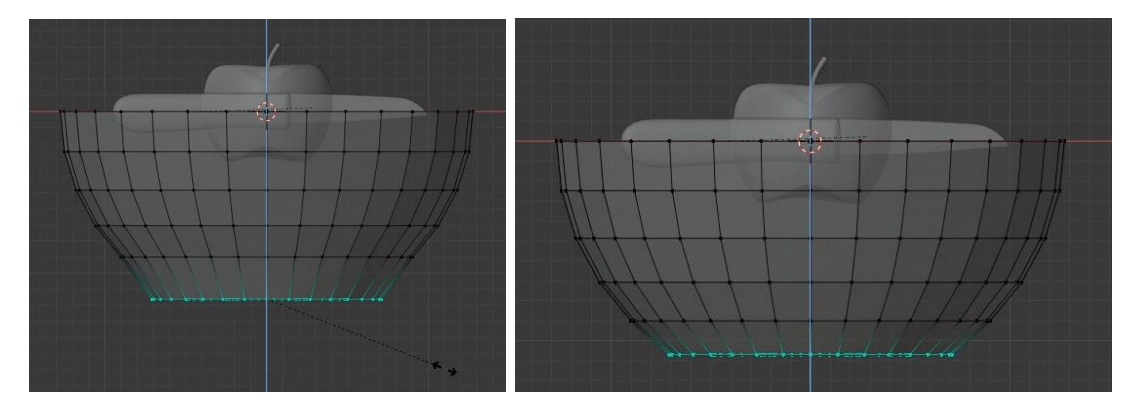

Не снимая выделения с нижней части активируйте инструмент Inset Faces и сдвиньте полученные грани немного к центру. Затем нажмите «E» и выдавите данное выделение немного вниз.

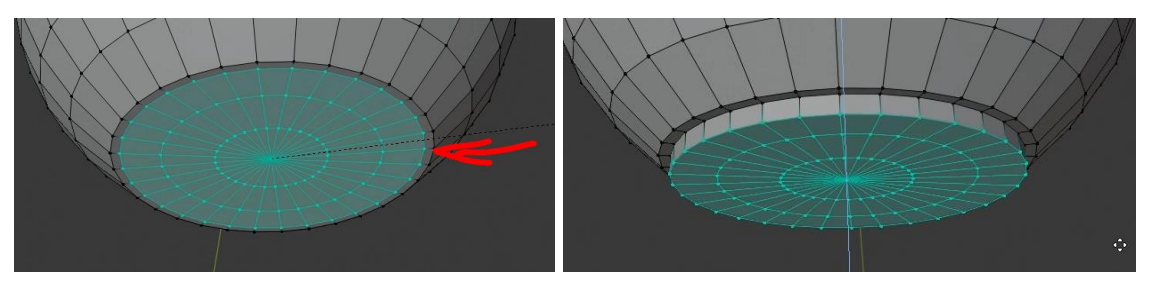

Снимите выделение с нижней части и выделите верхнюю петлю ребер, выдавите ее немного вверх и смасштабируйте наружу.

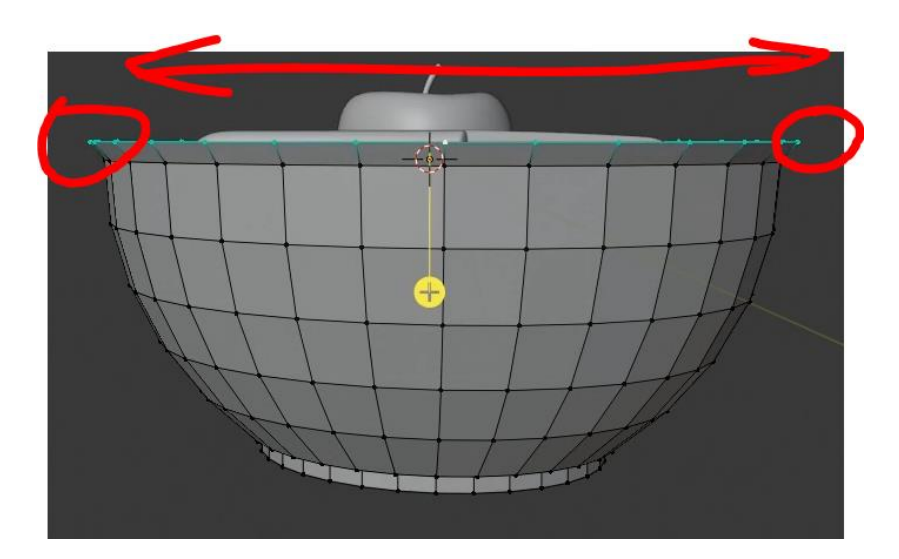

В объектном режиме смасштабируйте миску по оси Z, чтобы немного сплющить ее.

В данный момент, если производить масштабирование или вращение, то оно будет осуществляться не за нижнюю часть чаши. Для удобства дальнейших манипуляций в режиме редактирования выделите все вершины и поднимите чашу так, чтобы центр и нижняя часть совпадали. Примените масштаб с помощью Ctrl+A -> Scale.

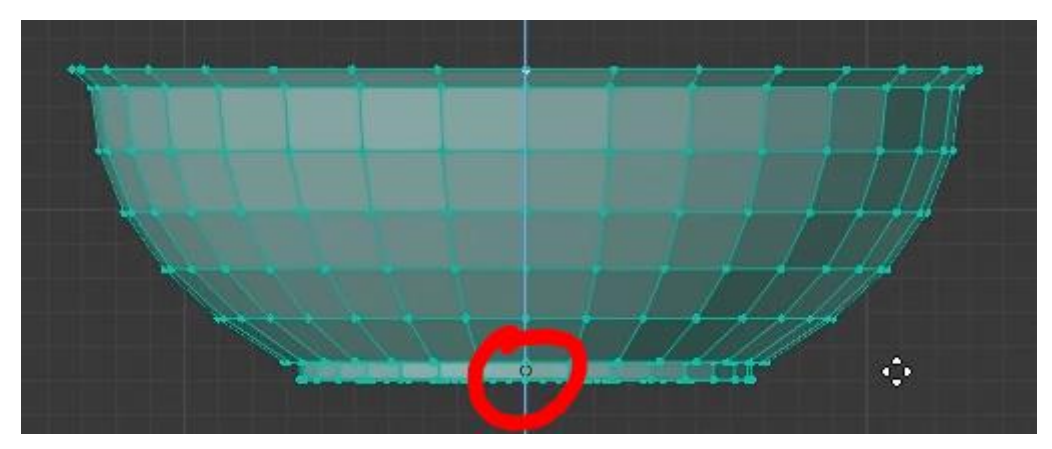

Чтобы придать толщину, добавьте модификатор Solidify. Увеличьте стандартное значение толщины Thickness на 0,4 см.

Для скругления углов добавьте модификатор Bevel. Измените параметр Width 0,08 см. Segments увеличьте до 2, а Limit Metod на Angle.

Следующим добавьте модификатор Subdivision Surface. Параметр Render и Viewport должны быть равными 2.

Примените для чаши Smooth Shading. Сбросьте все перемещения чаши на Alt+G. Не забудьте сохранить файл.

#### <span id="page-17-0"></span>**1.4 Моделирование пола**

Для пола добавьте в сцену куб. Переименуйте его в wood. Уменьшите его до следующих размеров: X=200 cm, Y=15 cm, Z=1,5 cm. Примените масштаб. Поместите его верхнюю часть на ось X.

Добавьте модификатор Array. Значение Count увеличьте до 15. В разделе Relative Offset для значения Y выставьте значение -1,01 (остальные две оси должны быть в значении 0). Примените масштаб с помощью Ctrl+A - > Scale. Добавьте также модификатор Bevel. Параметр Width выставьте равным 0,15 см. Но при применении Smooth Shading модель отображается не совсем корректно, поэтому в настройках модификатора Bevel для пола активируйте чекбокс Harden Normals и не забудьте также активировать чекбокс в данных объекта в разделе Normals у Auto Smooth.

#### <span id="page-17-1"></span>**1.5 Моделирование ткани**

Скройте в окне Outliner яблоко и нож. Добавьте в сцену плоскость и поместите ее над чашей. Переименуйте ее в fabric. Измените ее параметры по X и Y до 50 cm. Примените масштаб. В режиме редактирования (должны быть выделены все вершины) с помощью ЛКМ вызовите команду Subdivide. В панели последнего действия увеличьте количество подразделений до 50. Переместите ткань немного от центра к краю чаши.

Для создания формы ткани в чаши, со всеми складками и загибами воспользуемся симуляцией ткани в Blender. Чтобы ткань взаимодействовала с объектами, для них необходимо активировать параметр столкновений, или по англ. Collision. Выделите чашу и в разделе симуляций, отмеченный иконкой **•** в окне Properties, нажмите на кнопку Collision. Сделайте то же самое для пола.

Выделите плоскость, которая будет выступать в качестве ткани, и в этом же разделе нажмите кнопку Cloth Simulation. Оставьте все настройки по умолчанию, за исключением следующих:

1. Активируйте чекбокс Self Collisions. Благодаря данной опции ткань будет взаимодействовать еще и с собой, а не только с выбранными объектами.

2. В разделе Collisions у чекбокса Object Collisions поменяйте Distance на 0,1см. Так ткань будет соприкасаться с объектами чуть ближе.

3. Чтобы еще уменьшить расстояние между тканью и объектами, необходимо изменить параметры столкновения для этих объектов. Выберите чашу и в ее настройках столкновения измените в разделе Softbody And Cloth параметр Thickness Outer на 0,01. Повторите данные действия для объекта пол (wood).

Переключитесь на рабочее пространство Animation и нажмите клавишу «Пробел», чтобы воспроизвести симуляцию. Дождитесь, когда ткань полностью упадет, затем нажмите еще раз клавишу «Пробел».

Для того, чтобы разнообразить форму ткани, перейдите на 0-й кадр анимации и в режиме редактирования ткани с помощью пропорционального редактирования немного измените ее форму, как это показано на изображении ниже. Затем поверните ее под углом к поверхности пола и проиграйте анимацию снова. Вы можете остановить анимацию в любой момент и «зафиксировать» положение ткани

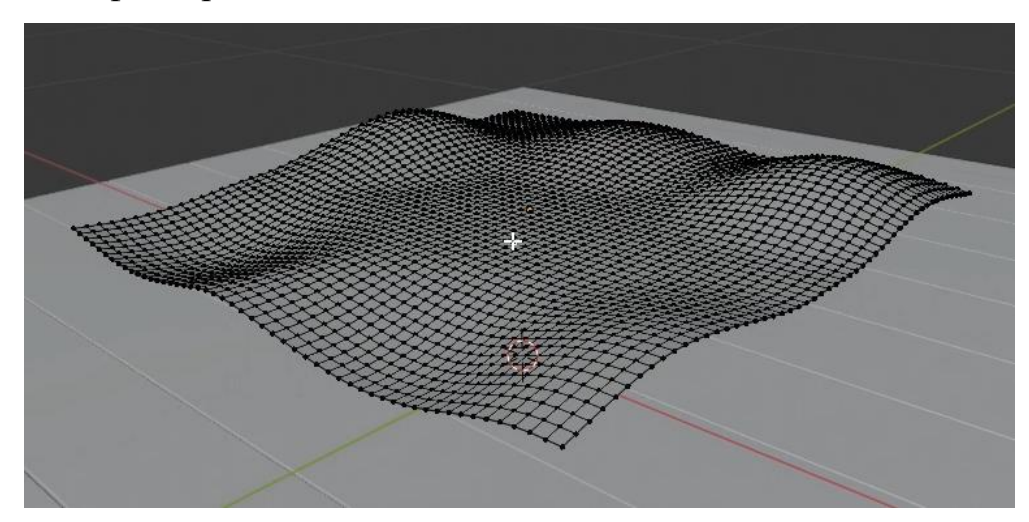

Добейтесь результата примерно, как на изображении ниже.

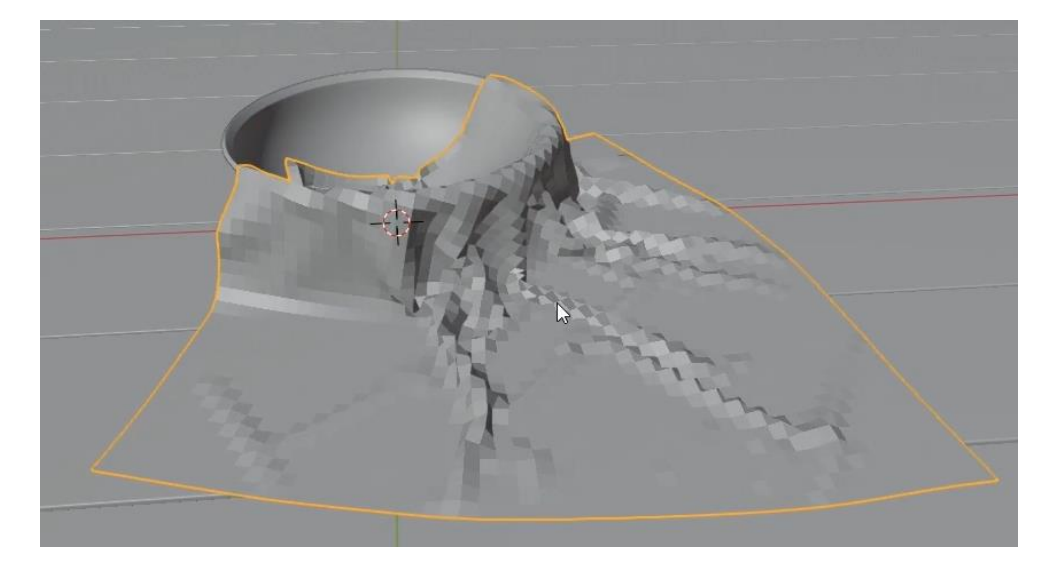

Чтобы применить все изменения в разделе модификаторов примените модификатор Cloth для ткани на кнопку Apply. Отключите столкновения для чаши и пола.

Для ткани добавьте модификатор Subdivision Surface и поставьте значение Render и Viewport в значение 2. Сгладьте объект, добавив Smooth Shading. Измените в режиме редактирования с помощью пропорционального редактирования форму ткани, если она в некоторых местах проходит сквозь чашу.

### **ГЛАВА 2 СОЗДАНИЕ РАЗВЕРТОК**

<span id="page-20-0"></span>До этого (в предыдущем проекте) были изучены приемы создания одноцветных материалов. Но одного цвета недостаточно для создания реалистичных поверхностей. Чтобы добавить поверхностям больше реализма используются текстуры. Проблема в том, что текстуры - это двухмерные объекты, а в Blender происходит работа в еще одном измерении, то есть объекты попросту имеют объем. Так как добавить двухмерный объект на трехмерный? Для этого используются развертки, или по англ. UV Map. U и V используются как координаты X и Y, только для изображения.

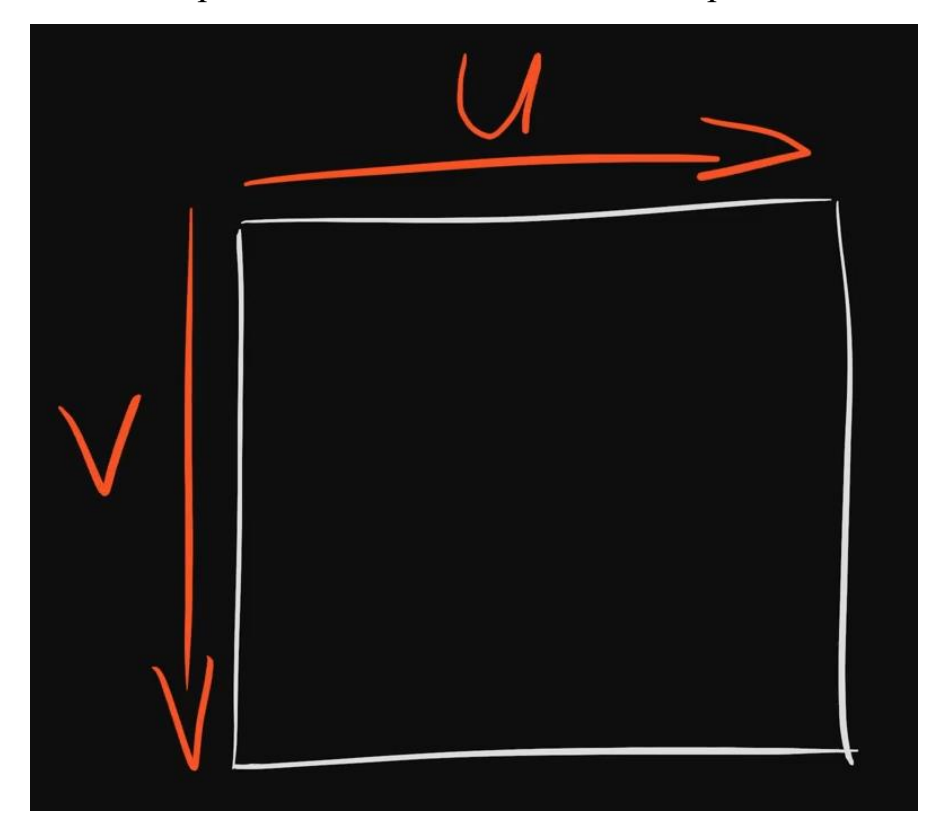

Весь процесс создания развертки можно представить так, как если бы картонную коробку разрезали в нескольких местах, чтобы ее можно было развернуть и сделать плоским объектом. Затем на этот плоский объект накладывается какая-либо текстура и объект заново собирается в уже коробку с текстурой на ней.

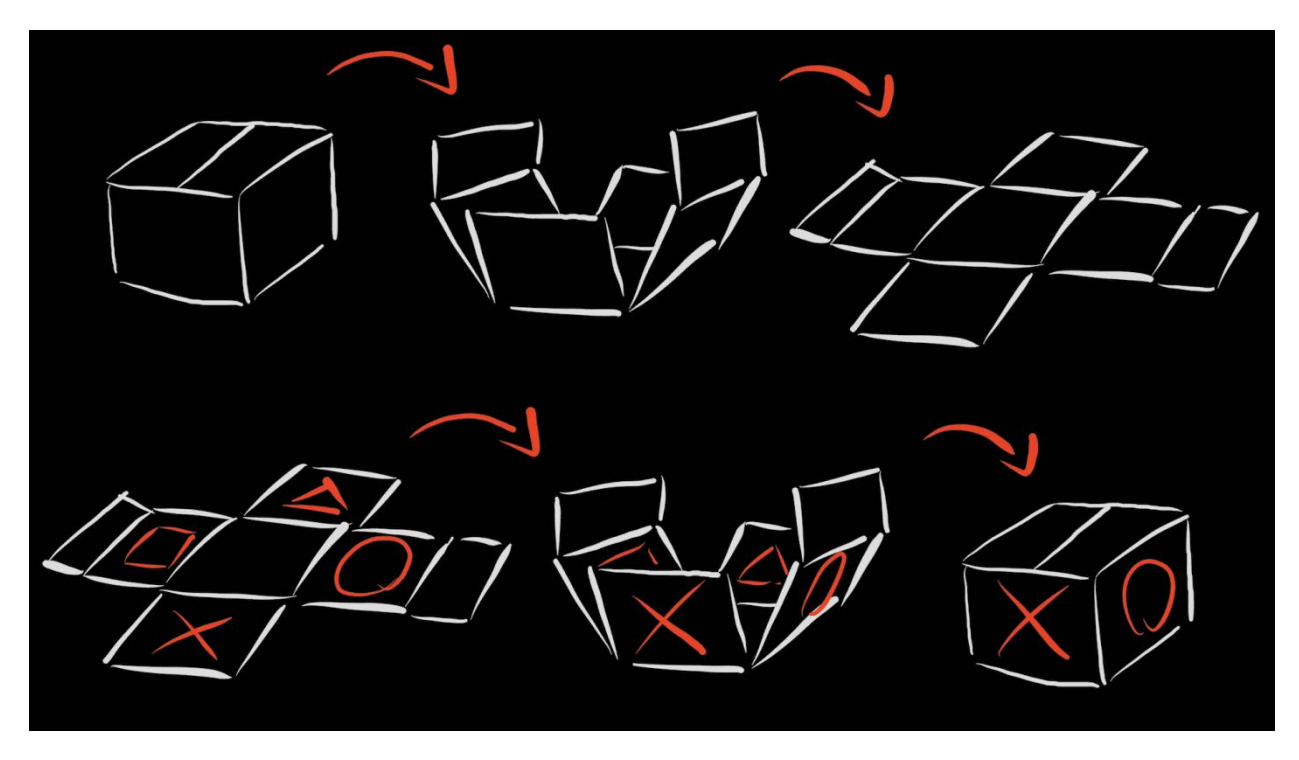

Но в 3D нам не нужно напрямую разрезать и разворачивать трехмерные объекты, достаточно отметить необходимые ребра как швы. После этого можно запустить процесс создания развертки трехмерного объекта. Теперь, поместив текстуру на эту развертку, Blender понимает, на какой части объекта какая часть текстуры должна быть.

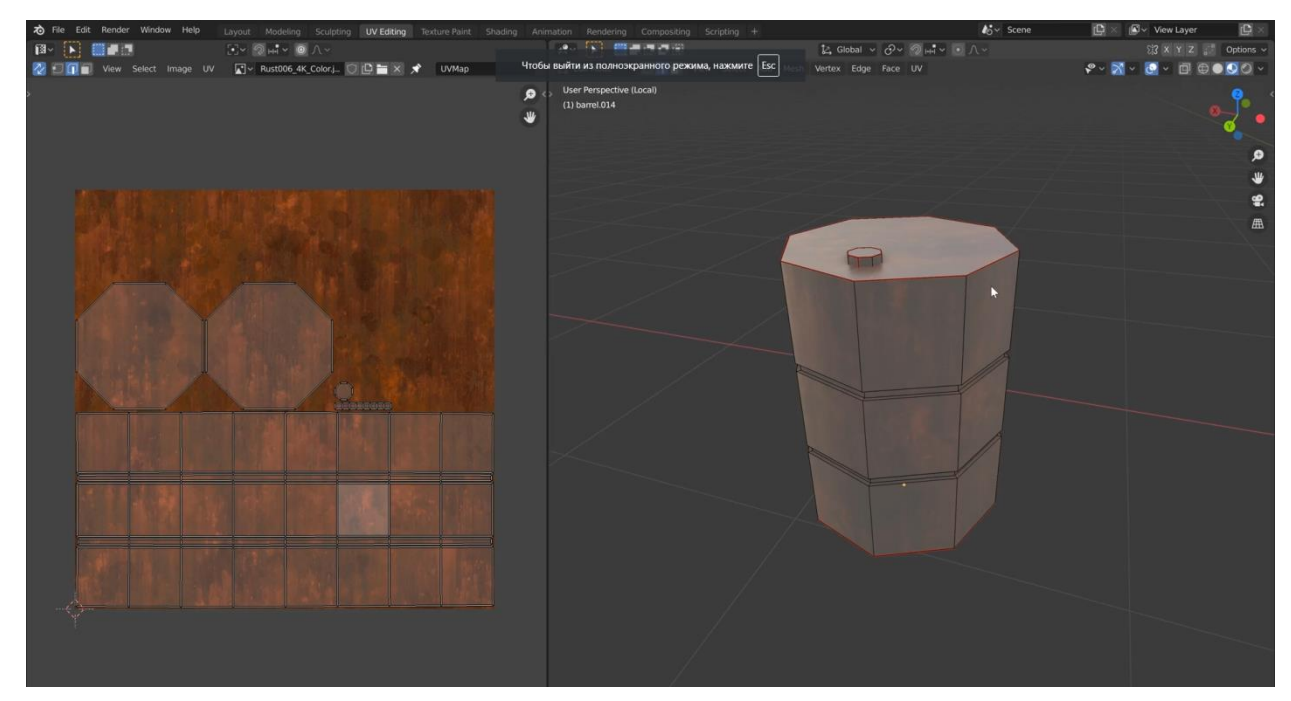

Для создания разверток используется как окно 3D Viewport, так и UV Editor (Редактор разверток). Для переключения в соответствующее рабочее пространство, щелкните по UV Editing в верхней части окна Blender. В левой части окна программы Blender будет показан результат развертки, а в окне 3D-вида будут настраиваться ее параметры (необходимые швы).

Стандартные объекты (полигональные меши) уже имеют развертку по умолчанию. Но если их изменить, то развертку необходимо пересоздавать.

Пример создания развертки будет показан на объекте «Бочка». Данная модель находится во вспомогательных файлах к проекту. Перейдите в рабочее пространство UV Editing и в окне 3D-вида включите режим предпросмотра материала. Прежде, чем создавать ее развертку, создадим материал на модели. Назовем его «uv test». Щелкнув напротив окна выбора базового цвета материала по иконке с точкой, выберем пункт «Image Texture» и вместо того, чтобы добавлять стороннее изображение, создадим стандартное, с помощью кнопки «New». Назовем его «uv test» и в пункте Generated Type выберем команду «UV Grid». Щелкните по кнопке OK.

Так как развертка на модели отсутствует, то на данный момент на модели она никак не отображается, так же отсутствует созданная текстура в окне UV Editor. Чтобы отображать текстуру в данном окне, щелкните по иконке  $\mathbb{N}$  | находящейся в верхней центральной части данного окна и выберите только что созданную текстуру. В данном списке могут быть и другие текстуры, но даже если Вы их включите, то на объекте будет отображаться только та текстура, которая в данный момент подключена к его материалу.

Теперь, чтобы создать развертку, необходимо отметить некоторые ребра как швы.

#### *Обратите внимание: швами могут быть отмечены только ребра.*

Выделим ребра как на изображении ниже и, чтобы отметить данные ребра как швы, можно использовать несколько путей.

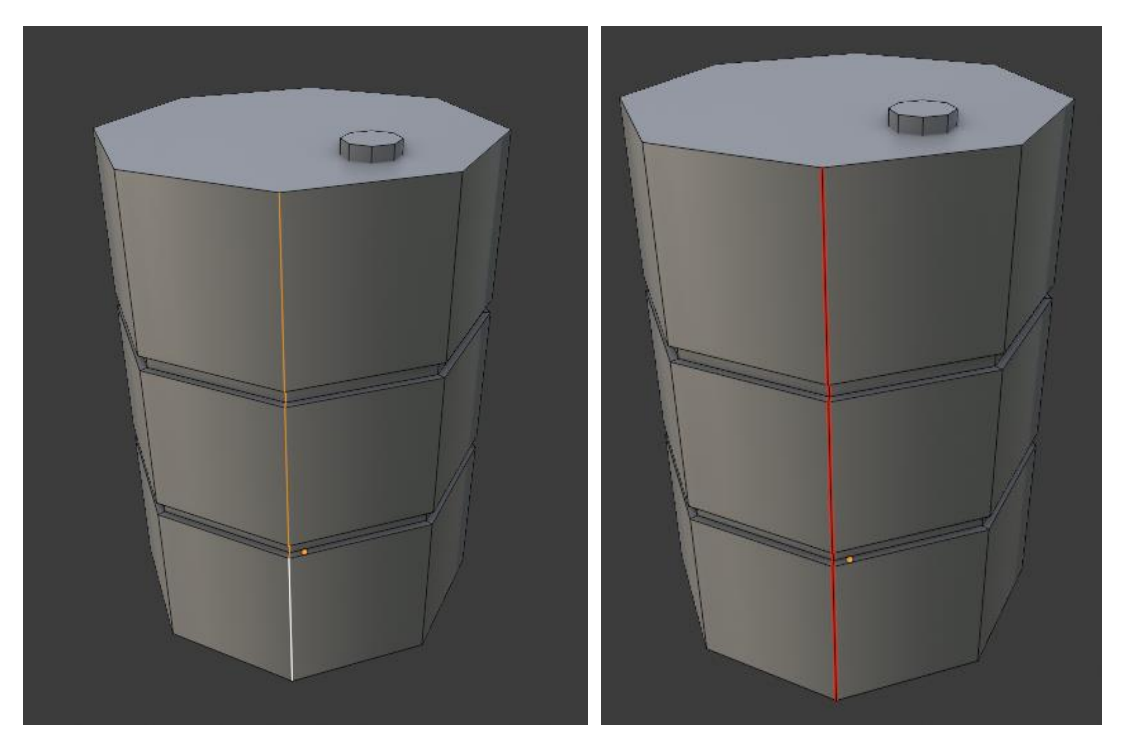

1. В меню UV можно выбрать пункт Mark Seam.

2. Открыть это же меню (UV) через горячую клавишу «U» и выбрать пункт Mark Seam.

3. Ctrl+E -> Mark Seam.

4. ПКМ -> Mark Seam.

После этого отмеченные ребра отметятся красным цветом. Чтобы убрать пометку шва, выберите нужное ребро, откройте меню выбора шва одним из предыдущих 4 способов и выберите пункт «Clear Seam».

Создадим развертку, чтобы понять, достаточно ли этого шва для создания корректной развертки. Для этого выделите весь объект с помощью клавиши «А» и выберите в меню UV пункт Unwrap.

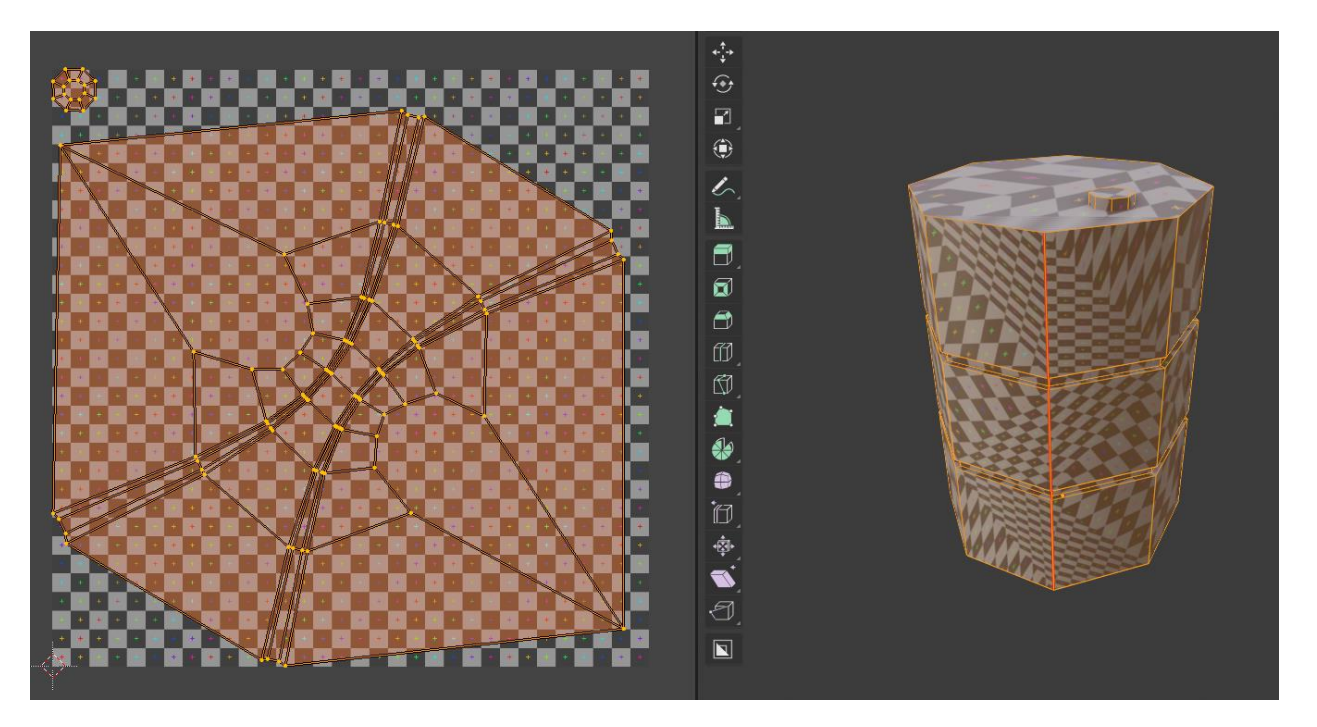

Сейчас активен режим, при котором отображаются только выделенные части объекта. Если снять выделение с объекта, то пропадет и развертка. Как перейти в режим, когда развертка не будет пропадать при снятии выделения с объекта, будет показан позже.

Сейчас на модели видно, как текстура растягивается в некоторых местах. Это знак, что развертка некорректна. Хорошая развертка будет равномерно распределена по всей модели. Чтобы правильно «разрезать» данный объект или другие трехмерные объекты, представляйте, что они созданы из бумаги и Вам необходимо их разрезать так, чтобы они могли стать плоскими. Конкретно в данном случае выделим верхнюю и нижнюю части бочки и отметим их как швы.

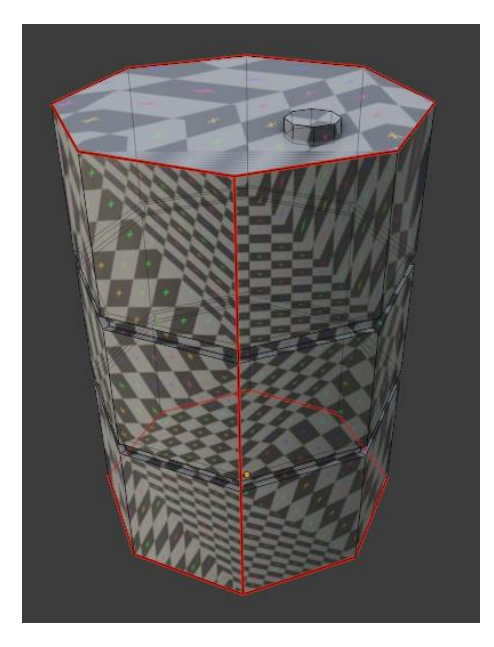

После внесения каких-либо изменений в швы, необходимо «переразворачивать» модель, то есть повторить команду UV -> Unwrap.

Теперь текстура легла на поверхность модели куда лучше.

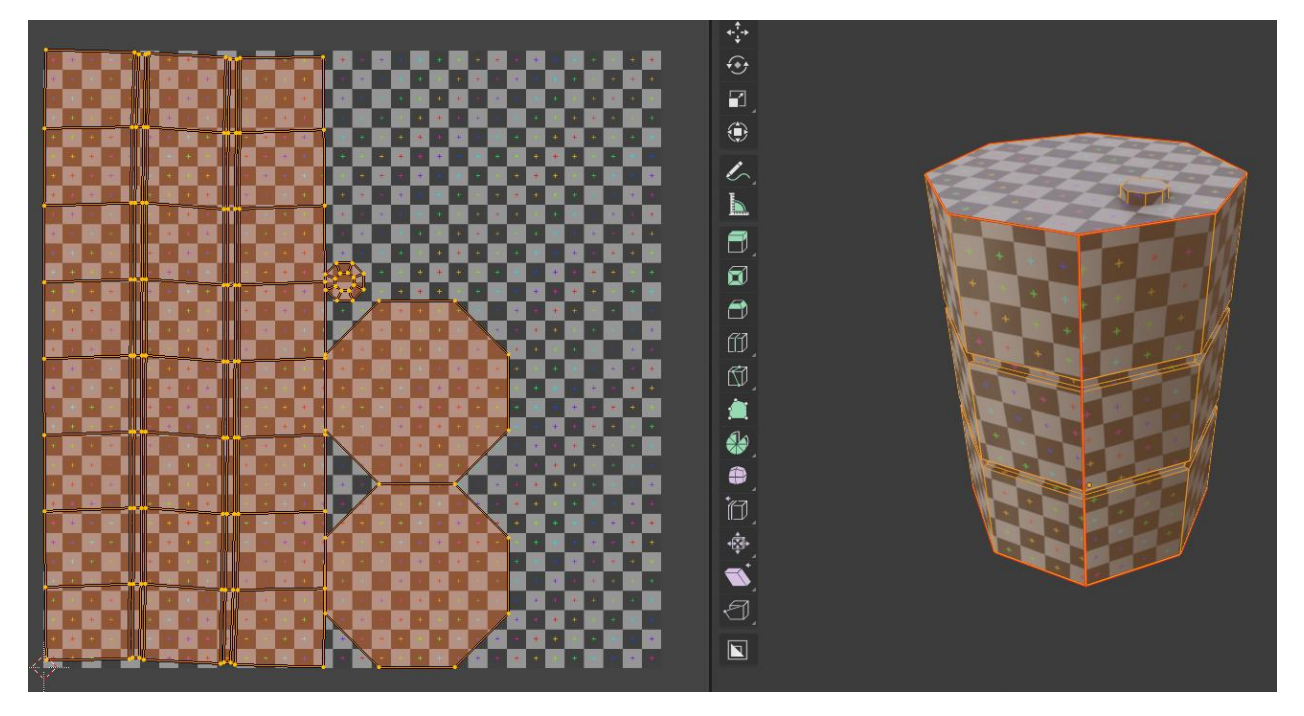

Повторите команду для создания развертки и после ее создания откройте меню последнего действия.

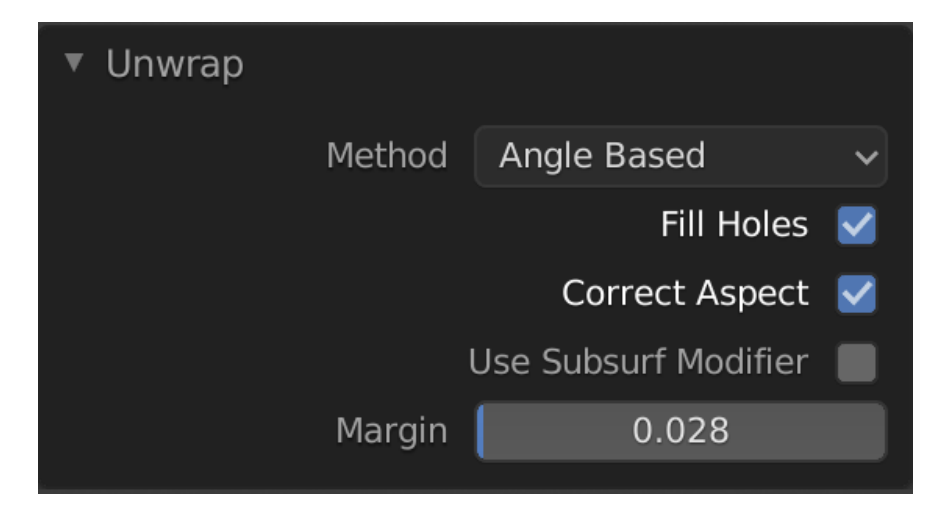

Параметр Margin определяет на каком расстоянии друг от друга будут соединенные между собой части (называемые островами развертки или по англ. UV Island) развертки. Всегда хорошо иметь некий зазор между островами, так как в последствии можно случайно нарисовать текстурой в ненужном месте, и она «наложится» на другой остров.

Иногда может показаться, что развертка немного деформирована. Изменив метод с Angle Based на Conformal можно получить лучшие результаты.

Теперь давайте узнаем, как определить, в каких местах на развертке имеются искажения. Для этого откройте в окне UV Editor панель трансформации на клавишу «N» и во вкладке View -> Overlays активируйте чекбокс Stretching. На данный момент все отображается синим цветом, и это означает, что развертка сделана правильно, а именно размеры и форма развертки полностью совпадают с размерами граней на трехмерной модели.

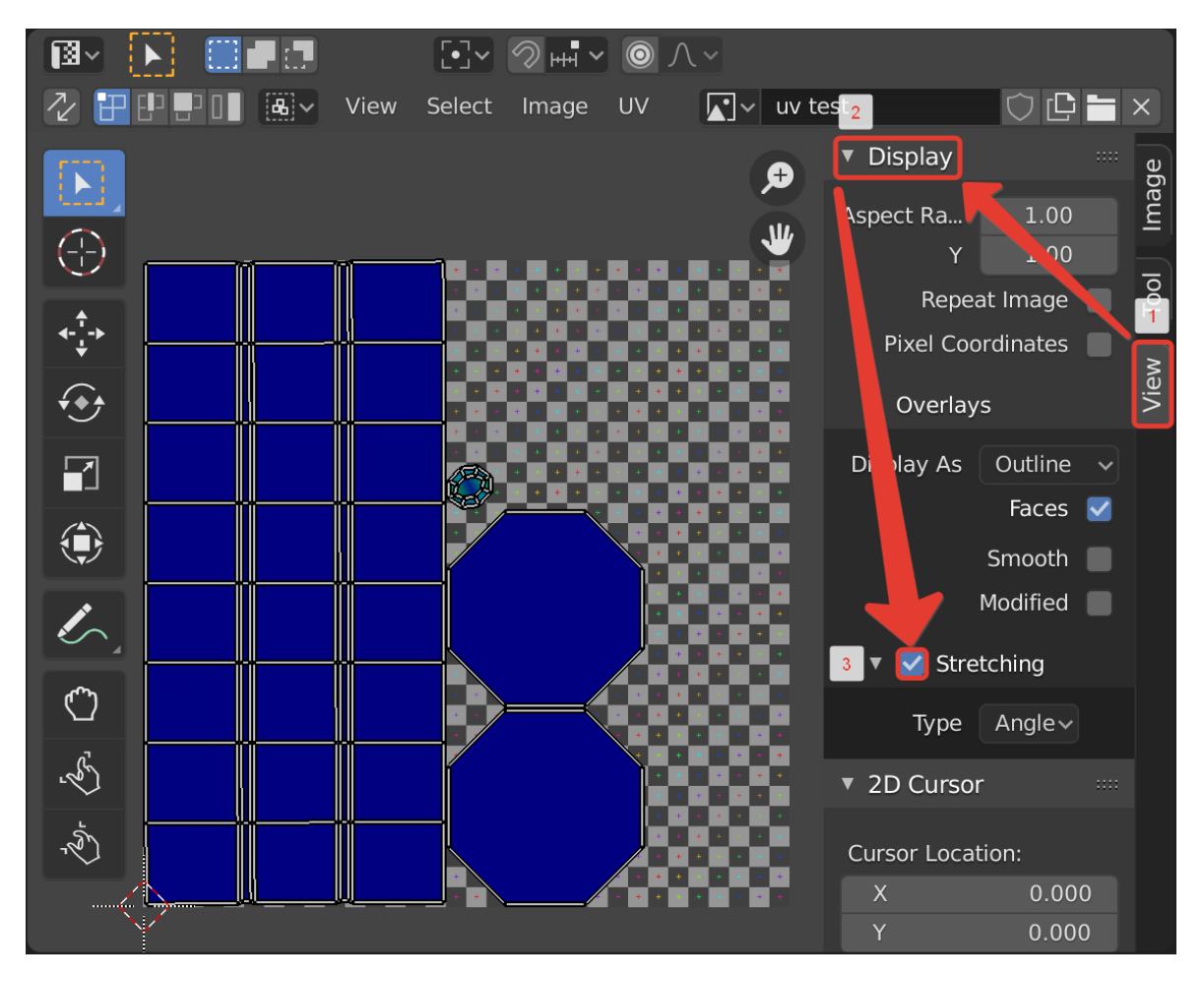

Если же начать изменять некоторые части развертки независимо друг от друга, то эти части будут окрашиваться в другие цвета (все более красные). Текстура в этом месте также будет искажена. Пример приведен на изображении ниже.

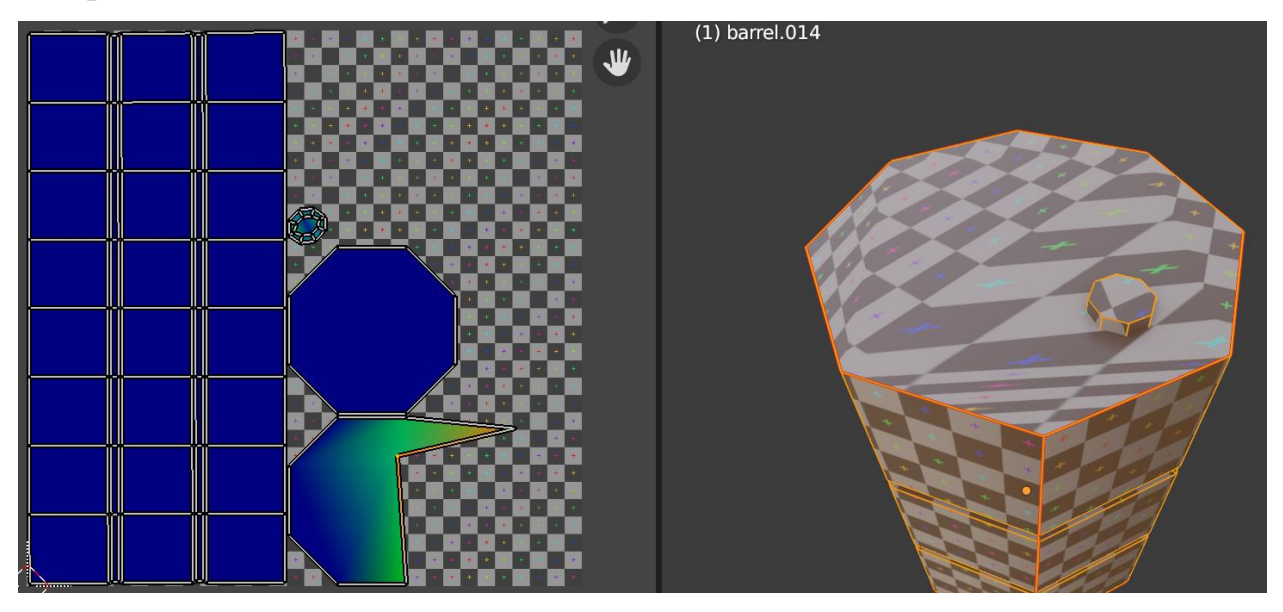

По умолчанию используется параметр «Stretching» с типом Angle, который определяет совпадение по углу. Режим же Area определяет

совпадение площади (или размера граней) относительно других частей на развертке.

#### <span id="page-28-0"></span>**2.1 Манипуляции, применяемые к разверткам**

Хоть на данный момент стандартная текстура выглядит отлично на модели бочки, но развертка не покрывает все пространство текстуры.

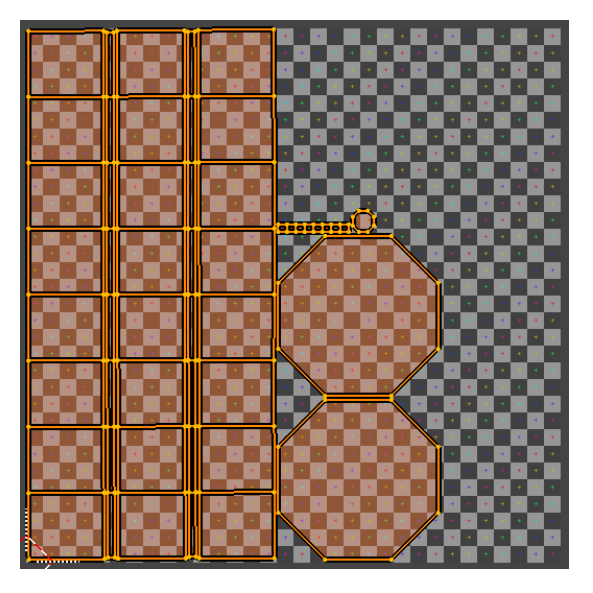

Для манипуляции с островами развертки используются соответствующие инструменты, которые появляются при нажатии на клавишу «T» в окне UV Editor. Так же при нажатии на клавишу «N» во вкладке Tool будут показываться свойства активного на данный момент инструмента.

Перемещать пространство развертки можно так же, как и перемещаться в окне 3D-вида, т.е. на нажатие СКМ будет происходить перемещение, а если крутить СКМ, то будет изменяться масштаб.

В левой верхней части имеются инструменты для работы с вершинами,

ребрами, гранями и островами развертки .

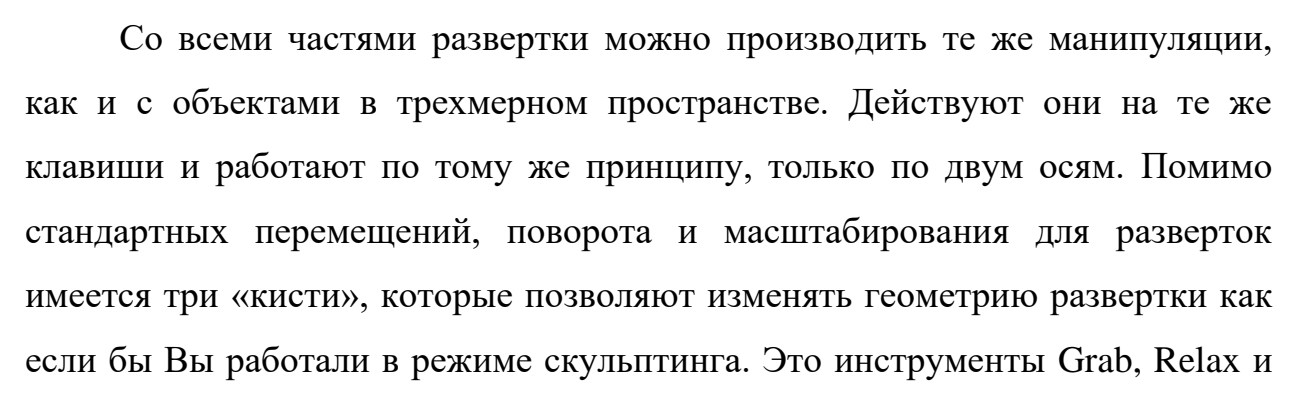

Pinch. Их работа интуитивно понятна и раскрывается за счет соответствующих иконок. Они используются в основном при создании разверток органических объектов, для разверток твердотельных объектов используются стандартные трансформации.

Итак, так как развертка не покрывает всю часть текстуры, то мы не сможем использовать все ее разрешение, что является невыгодным. Нет смысла не занимать пустое место текстуры, которая будет просто занимать память и никак не использоваться.

Чтобы исправить это, необходимо разрезать большой остров развертки на несколько маленьких. Создавать швы можно и в окне UV Editor.

Разрежем сначала остров горизонтально на две части, а затем вертикально, тоже на две части. После этого пометим швы, как на изображении ниже. Теперь частей достаточно для того, чтобы равномерно их распределить по области текстуры.

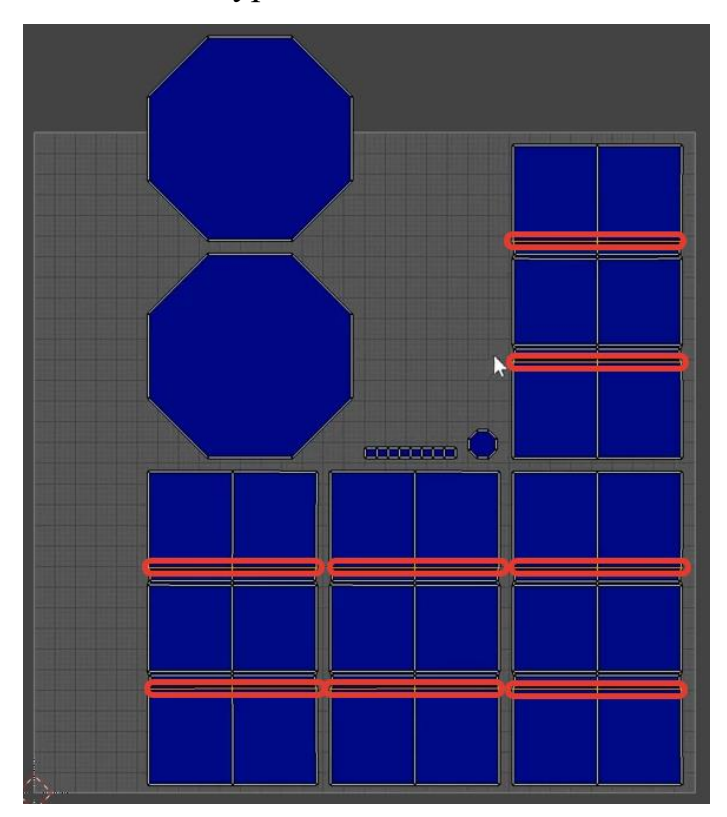

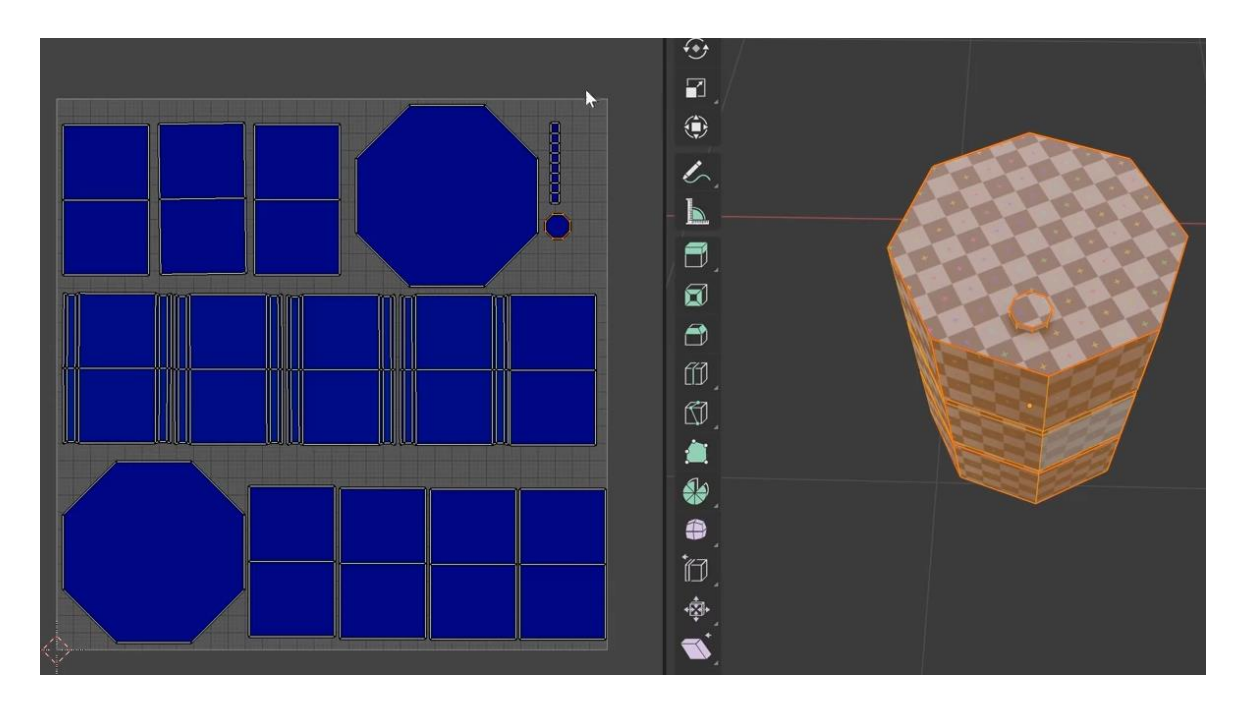

При этом на модели четко стали отображаться швы, но в дальнейшем при текстурировании данной модели будет использоваться метод, при котором данные швы не будут заметны.

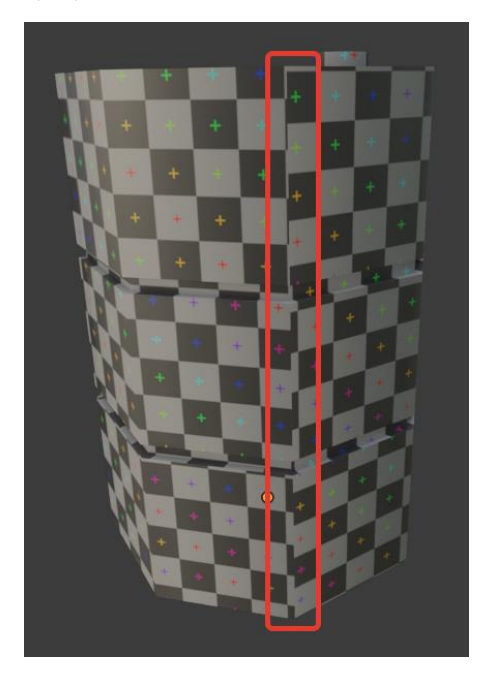

#### <span id="page-30-0"></span>**2.2 Решение проблем, возникающих при создании разверток**

1. Первая проблема – некорректный масштаб объекта. Убедитесь, что масштаб у всех трех осей равен единице. Если это не так, то примените текущий масштаб за единицу, нажав Ctrl+A -> Scale. Повторите процедуру создания развертки.

2. Для простых объектов (формы, напоминающие параллелепипеды) можно использовать автоматическое создание разверток, которое

активируется в меню UV -> Smart UV Project. В окне UV Editor может показаться, что все хорошо, но на модели текстура может быть растянута. Дело в том, что Blender по умолчанию растягивает полученную развертку до границ текстуры, за это отвечает чекбокс Stretch to UV Bounds в меню последнего действия команды Smart UV Project.

3. Перекрытие островов развертки может послужить проблемой при текстурировании объектов. При рисовании текстурами Вы можете обратить внимание, что, сделав несколько штрихов в одном месте, они могут появиться в другом, хотя Вы не проводили по ним кистью. Это происходит из-за того, что на развертке друг на друга накладываются острова или их части. Если ваша развертка достаточно большая и имеет множество островов, существует инструмент, который позволяет быстро показать, в каком месте пересекаются части развертки. В окне UV Editor в меню Select выберите команду Select Overlap. Выделятся только пересекающиеся грани развертки.

Прежде чем создавать развертку убедитесь, что все объекты имеют масштаб 1.

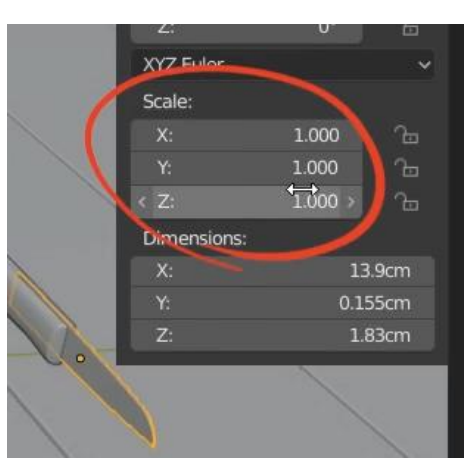

Стандартные объекты имеют при себе уже созданную развертку. Для чаши будет создана процедурная текстура, которая не зависит от разверток.

## <span id="page-32-0"></span>**2.3 Создание развертки яблока**

Хоть для яблока и создалась развертка, нам она не подойдет, так как будут созданы швы и развертка перестроится. В режиме редактирования яблока снимите все выделение. Переключитесь на рабочее пространство UV Editing и в окне UV Editor активируйте кнопку  $\mathbb{Z}$ , с помощью которой происходит синхронизация выделения 3D-модели и развертки.

Нажмите сочетание клавиш «Alt+ЛКМ» по вертикальному ребру яблока, чтобы выделить вертикальную петлю. Выделите таким образом 4 петли с нажатой клавишей Shift.

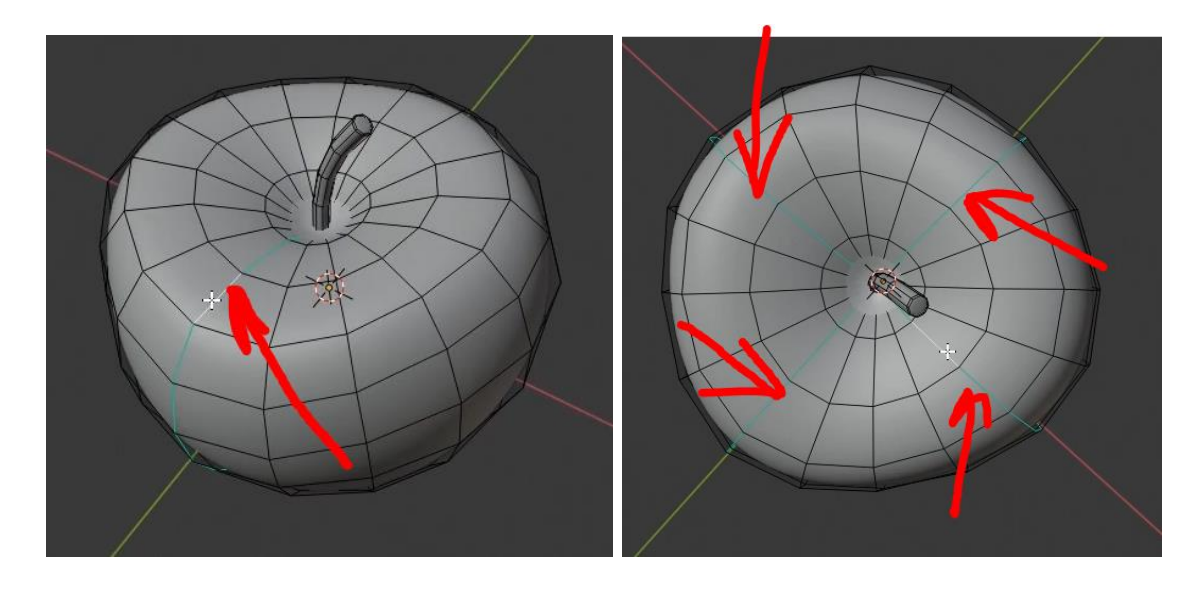

Чтобы пометить данные петли как швы нажмите ПКМ и выберите команду Mark Seam. Чтобы убрать швы, выделите нужные ребра и выберите команду Clear Seam в контекстном меню (т.е. меню, которое появляется при нажатии ПКМ).

Чтобы удобнее было создавать развертку для стебля, выделите яблоко с помощью клавиши «L» и скройте его на клавишу «H». Чтобы полностью развернуть стебель, необходимо выделить вертикальную петлю и верхнюю часть, затем пометьте данные ребра как швы. Верните видимость объекта яблоко.

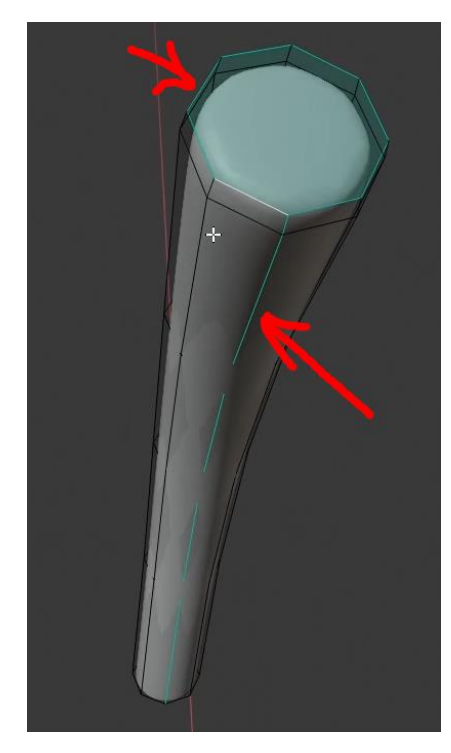

Теперь можно развернуть данную модель. Выделите все вершины и в меню UV окна 3D-вида выберите команду Unwrap. В панели последнего действия можно указать расстояние между полученными «островами» развертки в окне UV Editor. Также здесь можно изменять положение и вращение частей развертки, но не желательно изменять размер в отдельности, так как все части развертки по масштабу соответствуют друг другу. Рекомендуется размещать части развертки в поле развертки так, чтобы они занимали как можно больше места. Разместите все части развертки примерно так, как показано на изображении ниже.

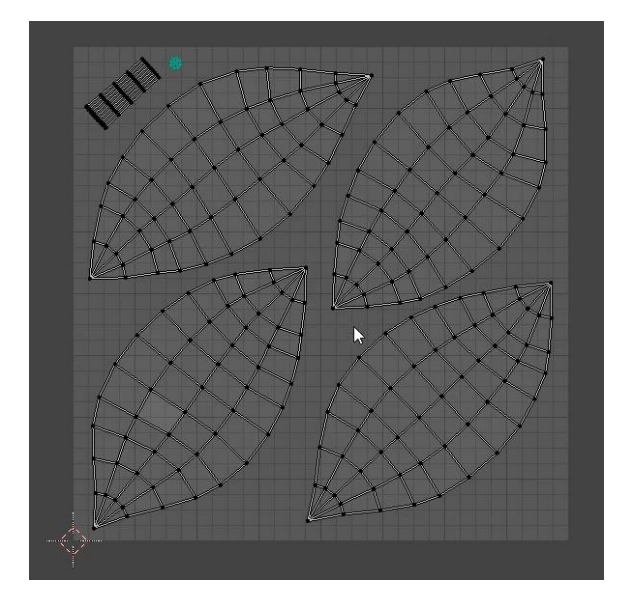

# <span id="page-34-0"></span>**2.4 Создание развертки ножа**

Скройте в сцене яблоко (оставьте только нож) и переместите его в начало координат, сбросив положение в изначальное (Alt+G). Выделите лезвие с рукоятью и зайдите в режим редактирования. Выделите только лезвие с помощью клавиши «L» и скройте его из вида. В режиме выделения ребер выделите петли, как показано на изображении ниже и пометьте их как швы.

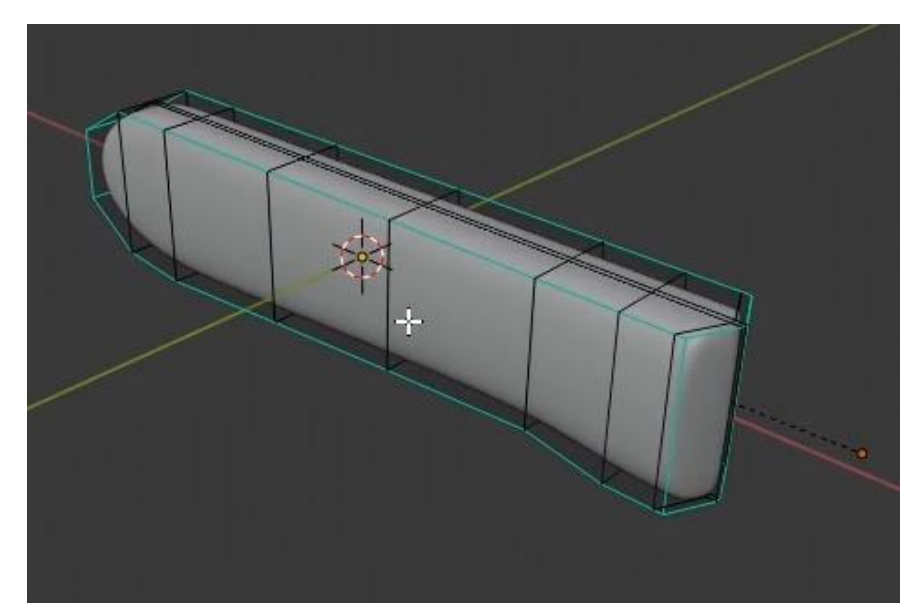

Теперь верните лезвие в сцену и скройте рукоять. Пометьте выделенные ребра на изображении как швы.

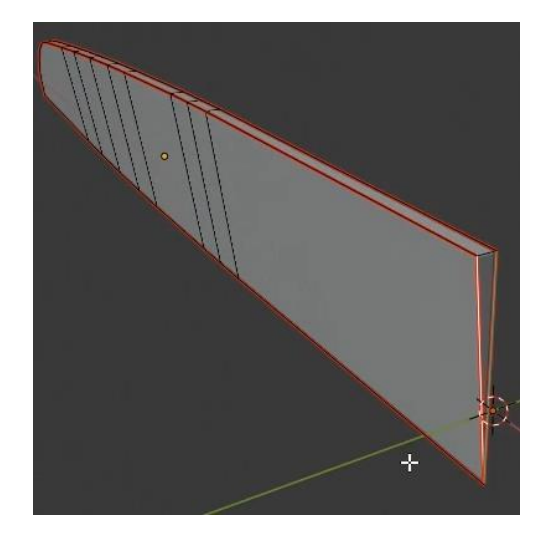

Верните видимость рукояти, выделите все вершины и рукояти и лезвия, нажмите в меню UV команду Unwrap. В панели последнего действия поменяйте параметр Margin так, чтобы острова на развертке выглядели примерно, как на изображении ниже.

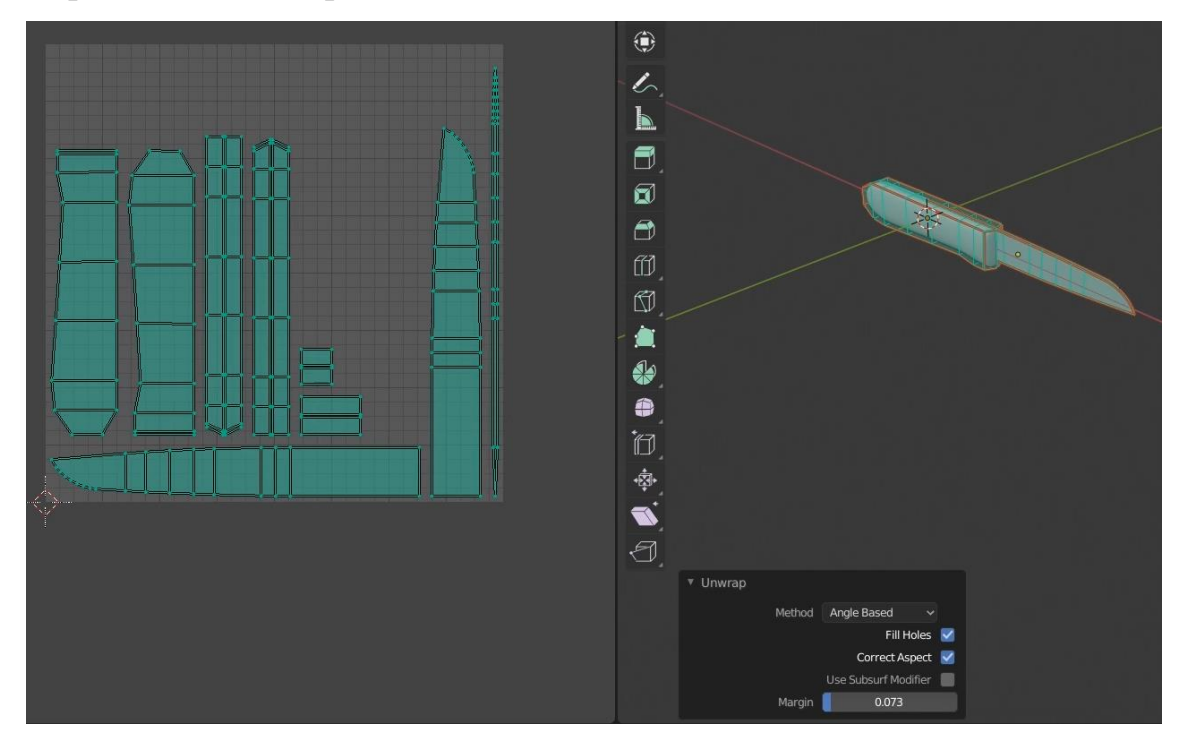

Перейдите в рабочее пространство Layout и сохраните файл.

#### **ГЛАВА 3 ТЕКСТУРИРОВАНИЕ**

#### <span id="page-36-1"></span><span id="page-36-0"></span>**3.1 Текстурирование ножа**

Выделите лезвие и скройте его из вида. Выделите рукоять и перейдите в рабочее пространство Texture Paint. Как Вы можете заметить, рукоять стала фиолетового цвета, это означает, что на данный момент к объекту не привязана текстура. Чтобы добавить текстуру, в окне слева (Image Editor) нажмите кнопку New. В открывшемся окне задайте название текстуры knife paint. Измените разрешение на 2048, как для ширины, так и высоты. В разделе Color измените цвет на бежево-коричневый, но это не особо важно, потому что поверх будет наложена другая текстура, которой Вы будете рисовать. Кликните по кнопке ОК. Хоть и в окне Image Editor появилась текстура, она не подключена к модели, это можно заметить по все еще фиолетовому цвету рукояти в окне 3D-вида. Чтобы это сделать в настройках по иконке  $\frac{11}{2}$  в окне Properties в разделе Texture Slots измените Mode с Materials на Single Image и в появившемся выборе текстуры выберите только что созданную текстуру из библиотеки. После этого станет доступно рисование по модели.

В разделе Brush можно изменить настройки кисти, такие как размер и силу. Размер можно также изменять с помощью горячей клавиши «F». Чтобы рисовать текстурой, необходимо использовать силу кисти равной 1.

В качестве кисти будет использоваться текстура. Чтобы ее добавить перейдите в раздел с текстурой по иконке **В в** окне Properties, нажмите кнопку New. Назовите ее knife, нажмите по кнопке Open и добавьте изображение knife из папки textures. Для того, чтобы присоединить добавленную текстуру в качестве кисти вернитесь в предыдущие настройки и в разделе Texture поменяйте режим Mapping на Stencil. Теперь при наведении курсора в окне 3D-вида появляется текстура, и ее можно использовать как переводную бумагу. Перемещать данную текстуру можно с помощью ПКМ. Чтобы вернуть масштаб изображения в исходный вид, а не квадратный, щелкните по кнопке Image Aspect в разделе Texture.

Перейдите на вид спереди и увеличьте размер текстуры с помощью сочетания клавиш «Shift+ПКМ», с помощью «Ctrl+ПКМ» можно вращать изображение. Чтобы уменьшить прозрачность, увеличьте значение Texture Alpha в разделе Cursor и сделайте активной иконку **, чтобы текстура** пропадала в окне 3D-вида, когда Вы будете делать штрих кистью.

Проведите кистью по рукояти с помощью ЛКМ, чтобы получить результат как на изображении ниже.

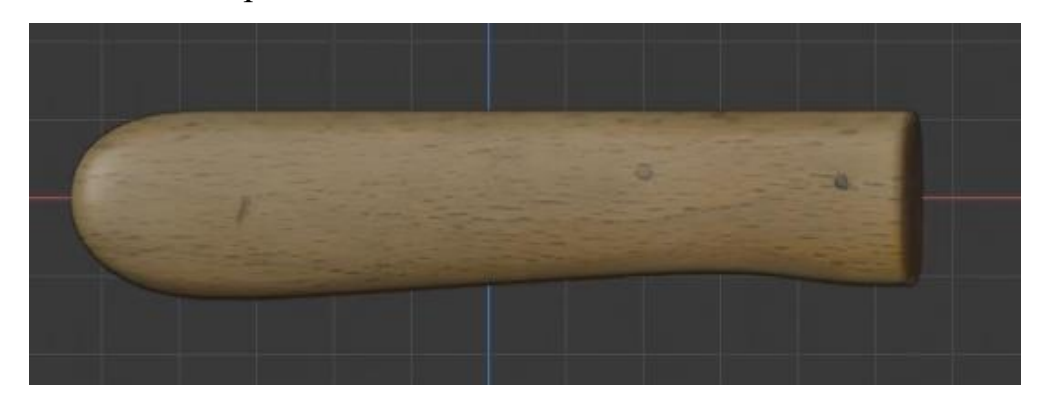

Нажмите 9 на цифровой клавиатуре, чтобы переместиться на противоположный вид. Но текстура направлена не в ту сторону. Чтобы отзеркалить ее по оси X введите значение «-1» в окно Size X настроек кисти (раздел Brush). То же самое сделайте и для оси Y.

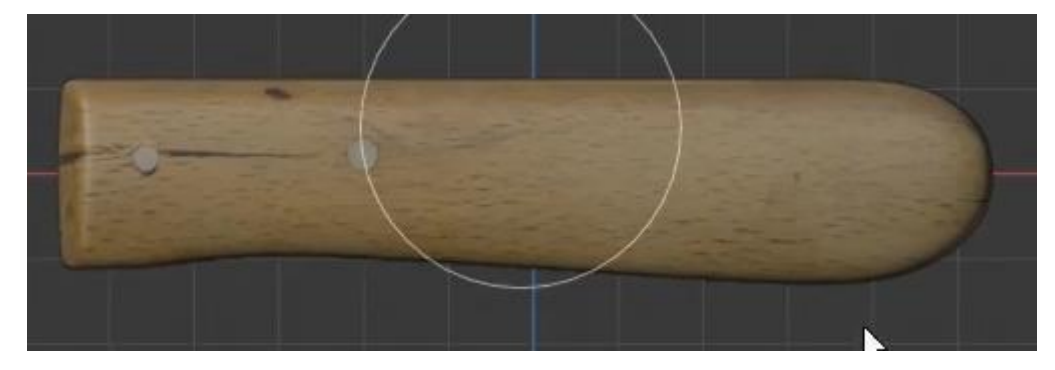

Переместитесь на вид сверху верните значения Size для X и Y в изначальное значение (1). Измените размер кисти на более маленький и сделайте штрих, чтобы закрасить верхнюю часть.

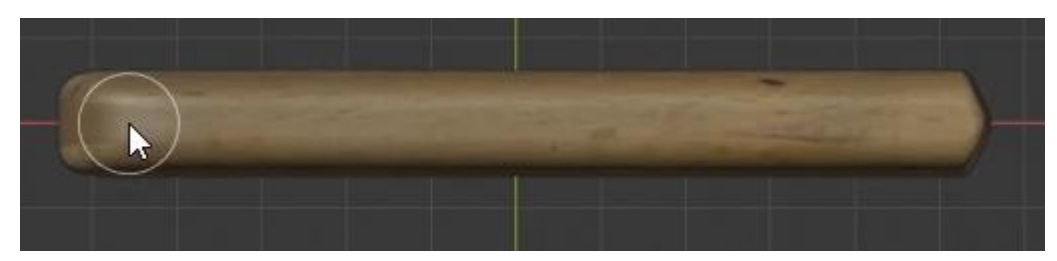

Сделайте то же самое для нижней и боковой частей ножа.

Чтобы сохранить полученную текстуру недостаточно сохранить файл программы. Чтобы ее сохранить выберите в окне UV Editor в меню Image команду Save As, перейдите в Вашу папку с текстурами и сохраните ее с именем knife\_paint.

Верните видимость лезвию. Перейдите в объектный режим выделите лезвие и вернитесь в режим рисования текстур. Сделать это можно и с помощью сочетания клавиш «Ctrl+Tab». Скройте рукоять из вида. На виде спереди нарисуйте текстурой лезвие.

Чтобы нарисовать по верхней и задней части лезвия, не боясь затронуть уже существующие покрашенные части, перейдите в режим редактирования и выделите верхние и заднюю грань лезвия. Снова перейдите в режим Texture Paint и активируйте иконку **работания только по выделенным** граням, которая находится в левой верхней части окна 3D-вида. Нарисуйте текстурой по данным местам лезвия. Пересохраните текстуру.

#### <span id="page-38-0"></span>**3.2 Текстурирование яблока**

Скройте в сцене все, кроме яблока. В объектном режиме с помощью «Ctrl+Tab» переключитесь на режим рисования текстур. На данный момент текстура ножа наложилась на яблоко. Чтобы ее отключить нажмите на иконку крестика в окне UV Editor. Создайте новую текстуру, назовите ее apple\_paint с разрешением 2048х2048, деактивируйте чекбокс Alpha и нажмите ОК. Теперь необходимо присоединить только что созданную текстуру к объекту. Справа в настройках в разделе Texture Slots выберите в библиотеке только что созданную текстуру.

Чтобы отдельно от стебля текстурировать яблоко, в режиме редактирования выделите стебель и скройте его. Вернитесь в режим рисования текстур, активируйте иконку **. Но яблоко не выделено**, выделите его на клавишу «А». В разделе текстуры щелкните на крестик, чтобы отключить предыдущую текстуру. Нажмите New, назовите apple и добавьте соответствующее изображение из папки textures, щелкнув по иконке с папкой.

39

Перейдите на вид спереди и проведите штрихами сквозь текстуру по модели яблока. Старайтесь рисовать только в центре яблока. Делается это для того, чтобы переходы между штрихами были менее заметны или незаметны вовсе.

Перейдите на вид сбоку, и нарисуйте текстуру из другой проекции на изображении. Убедитесь, что текстура на модели задевает часть из предыдущего вида для более плавного перехода штрихов.

Перейдите на вид спереди, нажмите 9 на цифровой клавиатуре и сделайте также несколько штрихов.

Перейдите на вид сверху и сделайте несколько штрихов. Будьте осторожны с рисованием, так как по краям уже имеется текстура и нет необходимости перерисовывать данные места. Сделайте то же самое для нижней части яблока.

Сохраните полученную текстуру под именем apple\_paint. Также сохраните файл.

Нажмите «Alt+H», чтобы вернуть видимость всем скрытым объектам, «Alt+A» чтобы снять все выделение, установите курсор на яблоке и нажмите «L», чтобы выделить только его, скройте его с помощью «H», перейдите в рисование текстур и нажмите «A», чтобы полностью выделить стебель.

Нарисуйте текстуру стебля, используя различные виды. После этого пересохраните полученную текстуру.

40

# **ГЛАВА 4 СОЗДАНИЕ МАТЕРИАЛОВ**

Для яблока создайте следующую связку нодов.

<span id="page-40-0"></span>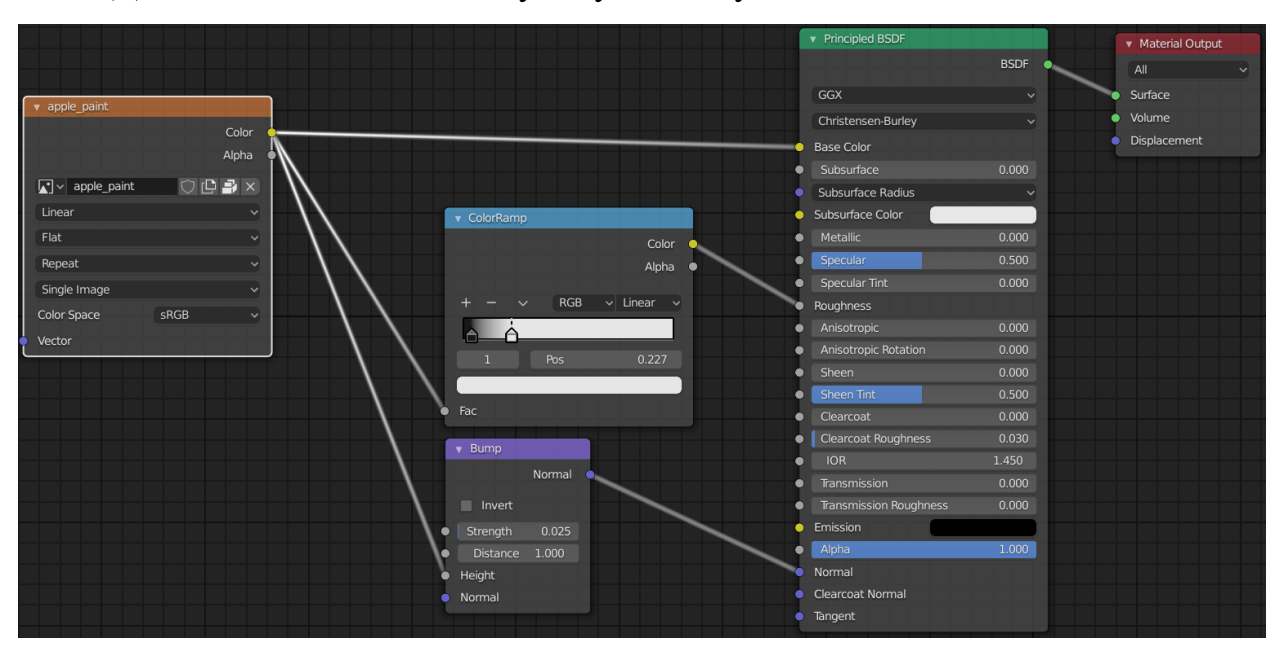

Для рукояти ножа материал выглядит так:

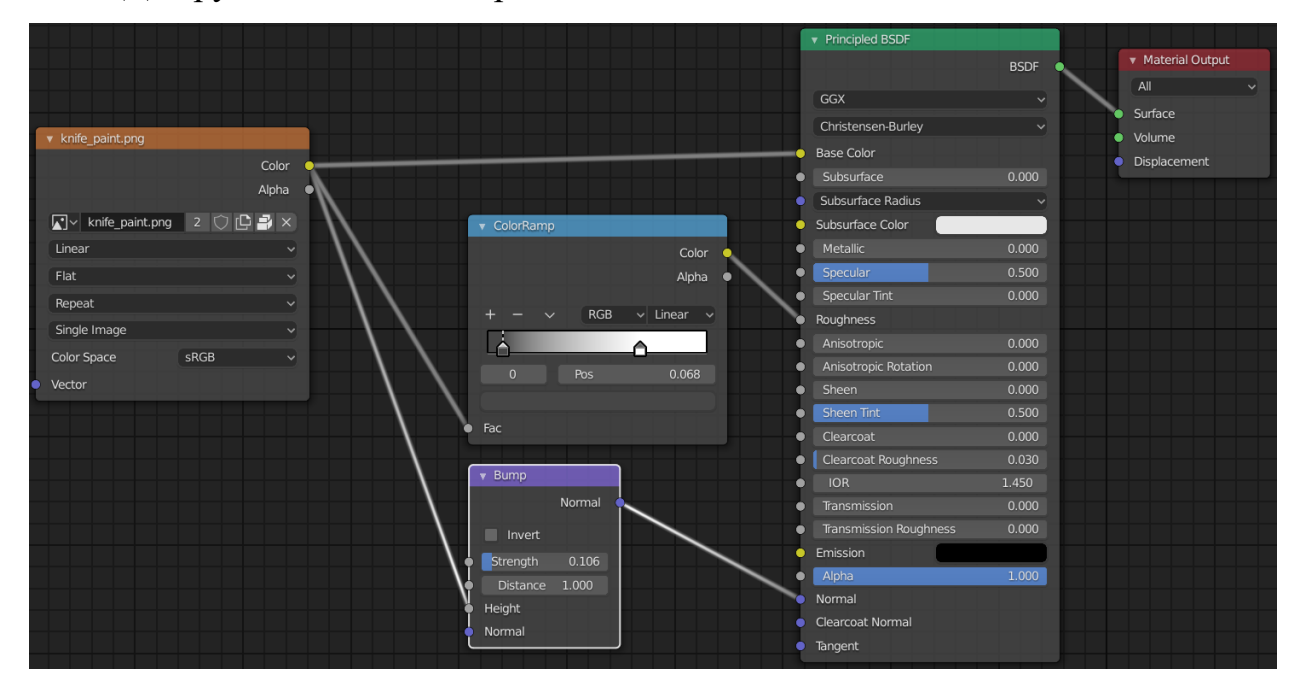

### Материал лезвия:

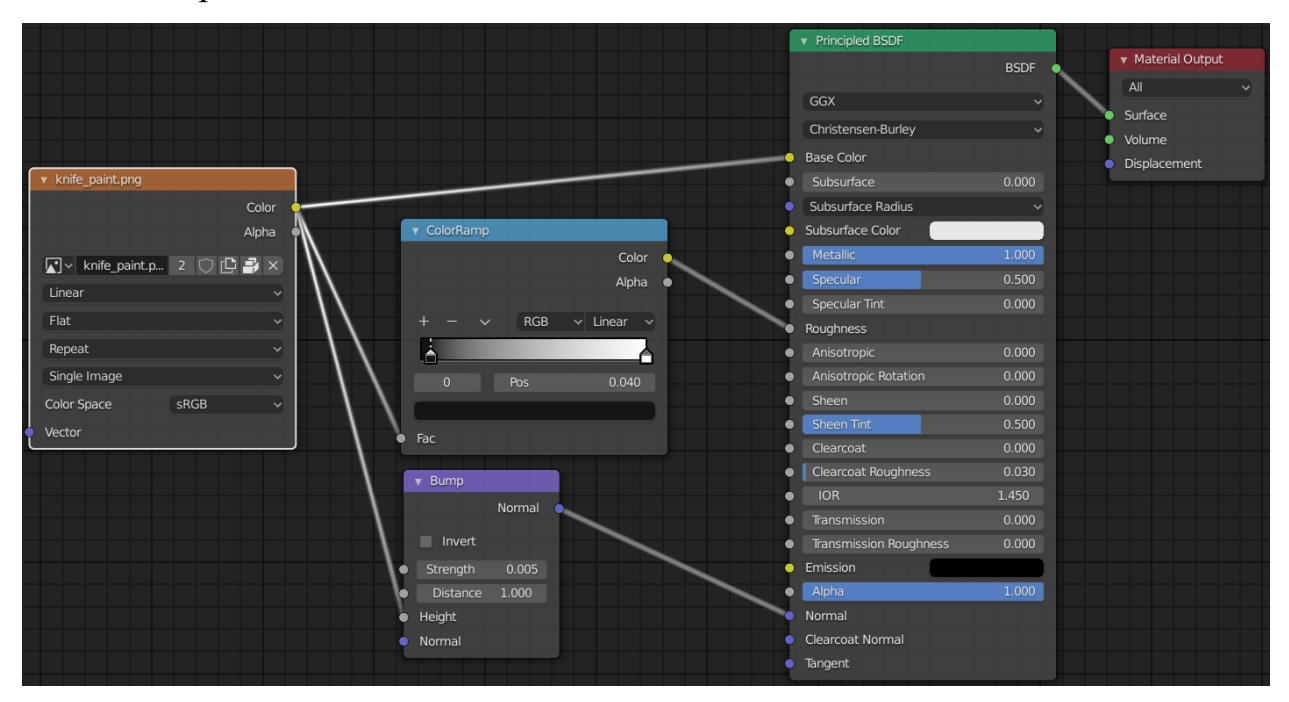

Материал чаши:

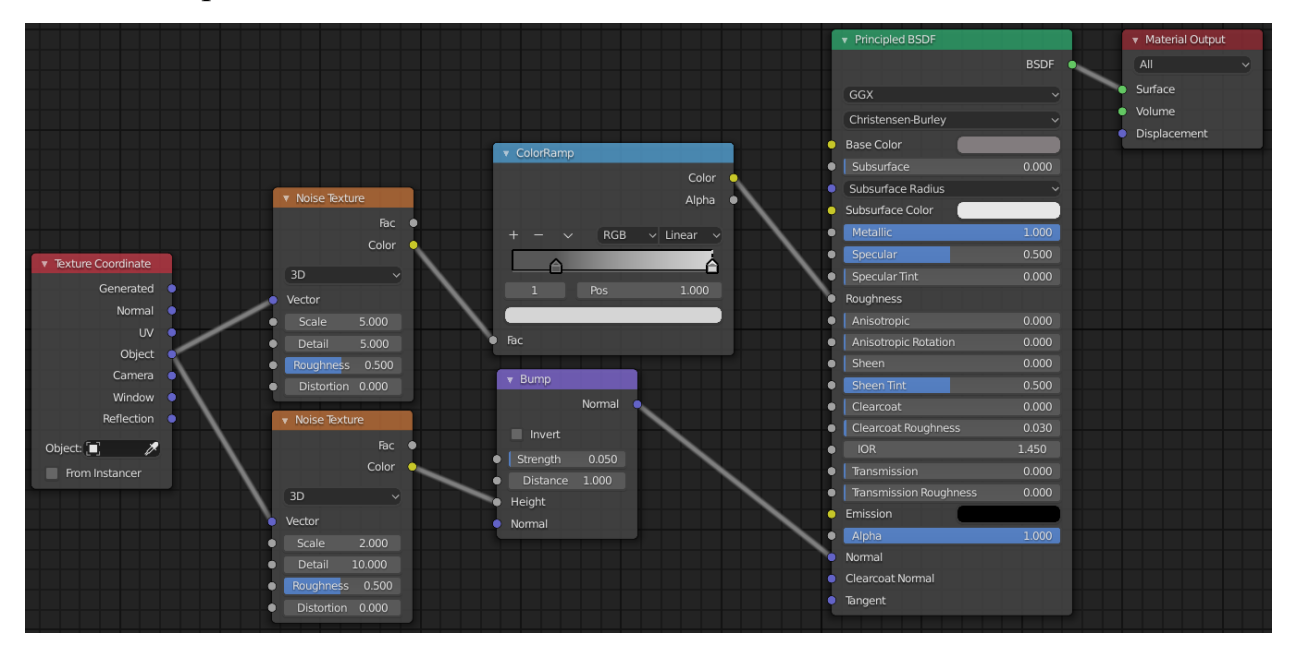

### Материал пола:

![](_page_42_Figure_1.jpeg)

Для материала ткани добавьте следующую связку нодов:

![](_page_42_Figure_3.jpeg)

Для того, чтобы текстура ткани была чуть меньше на объекте, в окне UV Editor выделите все вершины и увеличьте развертку, чтобы она занимала больше места, так текстура покроет объект с большим масштабом.

![](_page_43_Picture_0.jpeg)

Чтобы увидеть прозрачность текстуры в настройках материала в разделе Settings поменяйте параметры Blend Mode и Shadow Mode на Alpha Clip.

Для более рваных краев немного изменим объект. В режиме редактирования ткани снимите все выделение и выделите с помощью Shift+Alt+ЛКМ в режиме выделения граней выделите петлю крайних граней ткани. С помощью Ctrl+«+» на цифровой клавиатуре увеличьте выделение.

![](_page_43_Figure_3.jpeg)

Подразделите данные грани, выбрав в контекстном меню команду Subdivide и в панели последнего действия увеличьте количество подразделений до 3, параметр Fractal до 2.

Благодаря инструменту выделения окружность выделите некоторые вершины краев ткани, как показано на изображении ниже, создайте для них группу вершин в настройках данных объекта, назовите ее hide и нажмите Assign.

![](_page_44_Figure_1.jpeg)

Добавьте для ткани модификатор Mask, который позволяет скрывать группы вершин. Выберите в разделе Vertex Group только что созданную группу вершин hide и отметьте кнопку  $\leftrightarrow$ , чтобы инвертировать то, что будет скрыто. Переместите данный модификатор выше, чем Subdivision Surface.

### <span id="page-44-0"></span>**4.1 Создание листа для стебля и материала для него**

Добавьте плоскость в сцену и добавьте ей следующий материал:

![](_page_44_Figure_5.jpeg)

Измените размеры листа так, чтобы у него сохранялось правильное соотношение сторон. Сделать это можно в панели трансформации в разделе Dimensions окна 3D-вида. Параметр  $X=3,22$  cm,  $Y=7,52$  cm. Примените масштаб, если Вы его изменяли. Чтобы увидеть прозрачность текстуры в настройках материала в разделе Settings поменяйте параметры Blend Mode и Shadow Mode на Alpha Clip.

Придайте форму листу. В режиме редактирования добавьте разрезы и с помощью пропорционального редактирования согните объект примерно так, как показано на изображении ниже.

С помощью инструмента нож (горячая клавиша «K») создайте разрез, который будет проходить по центральной части листа.

![](_page_45_Picture_3.jpeg)

Не снимая выделения с данного разреза, переместите его немного вниз с помощью пропорционального редактирования. Добавьте по бокам еще по разрезу с помощью Ctrl+R и также опустите их немного вниз, чтобы скруглить переход от центральной части к краям листа.

![](_page_45_Picture_5.jpeg)

Примените для него Smooth Shading. Добавьте для листа модификатор Subdivision Surface с настройками по умолчанию. Поместите лист к яблоку. Переименуйте его в leaf и привяжите, как Вы это делали с лезвием и рукоятью ножа.

#### <span id="page-46-0"></span>**4.2 Создание разрезанного яблока и материала для него**

Выделите яблоко и продублируйте по оси X. Удалите стебель у дубликата. Выделите две расположенные друг против друга петли и нажмите V. Чтобы отделить выделенные вершины, создав 2 части яблока. Выделите одну половину яблока и в контекстном меню выберите Separate -> Selection. Назовите одну часть яблока apple cut 1, а другую apple cut 2. Отодвиньте половины и поверните их разрезанной стороной вверх. Выделите обе половины и зайдите в режим редактирования с помощью Alt+ЛКМ выделите всю верхнюю петлю ребер у одной из половин яблока и в меню Face выберите команду Grid Fill. В панели последнего действия поменяйте параметр Span на 6, а Offset на 1. Нажмите I и схлопните грани немного внутрь, чтобы создать более острую кромку реза.

Добавьте по разрезу слева и справа в верхней части яблока, чтобы поправить то, как выглядит текстура на объекте. На изображениях ниже показана разница до и после создания разреза.

![](_page_46_Picture_4.jpeg)

![](_page_47_Picture_0.jpeg)

Теперь необходимо добавить текстуру в плоскости реза.

Выделите одну из половин и перейдите в рабочее пространство Shading. Добавьте новый слот материала и примените для него материал apple. Продублируйте его и переименуйте в apple\_cut. Удалите нод с текстурой и перетащите в окно нодов из проводника текстуру apple\_cut. Заново присоедините ее, как это было с предыдущей текстурой.

Чтобы назначить данный материал только на место реза, в режиме редактирования выделите его и в настройках материала для apple\_cut нажмите на кнопку Assign. Откорректируйте выделение, если это необходимо, так как из-за модификатора Subdivision Surface текстура может быть растянута, выделение с Ctrl+«+» на цифровой клавиатуре и применение материала решит данную проблему.

![](_page_47_Picture_4.jpeg)

![](_page_48_Picture_0.jpeg)

На данный момент материал применен, но текстура расположена на совсем верно. Перейдите в рабочее пространство UV Editing. В окне 3D-вида выделите верхнюю часть (если снимали выделение) перейдите на вид сверху и в меню UV выберите команду Project From View. В окне UV Editor настройте развертку так, чтобы она примерно совпадала с изображением разреза. Не обязательно, чтобы разрез идеально совпадал с разверткой модели.

![](_page_48_Figure_2.jpeg)

Окончательная связка нодов для материала разрезанного яблока представлена ниже.

![](_page_49_Picture_4.jpeg)

# **ГЛАВА 5 СОЗДАНИЕ КАПЕЛЬ ВОДЫ**

<span id="page-50-0"></span>Скройте в сцене все, кроме яблока и добавьте в сцену куб, значительно его уменьшив. Примените масштаб и добавьте для него модификатор Subdivision Surface в уровень 2. В режиме редактирования сплющите данный куб вдоль оси Z. Добавьте горизонтальный разрез и переместите его к нижней части куба. Переименуйте его в drop.

![](_page_50_Picture_2.jpeg)

В объектном режиме продублируйте данный объект вдоль оси X и создайте еще 3 варианта капель, добавляя каждой при необходимости новую геометрию. Примените Smooth Shading.

![](_page_50_Picture_4.jpeg)

Добавьте одной из капель материал, назовите его water. Параметр Transmission сделайте равным 1. Параметр Roughness сделайте равным 0. Чтобы материал капель взаимодействовал друг с другом (преломления) в разделе Settings активируйте чекбокс Screen Space Refraction, в настройках рендера активируйте чекбокс Screen Space Reflection и чекбокс Refraction. Вернитесь в настройки материала и увеличьте яркость цвета до максимума. Примените данный материал на остальные капли.

Чтобы использовать все капли в системе частиц, необходимо добавить их в отдельную коллекцию. Назовите ее drops.

Выделите яблоко и добавьте для него новую систему частиц, назовите ее drops. Поменяйте тип системы частиц на Hair. В разделе Render поменяйте пункт Render As на Collection. В разделе Collection, который расположен чуть ниже, у параметра Instance Collection выберите только что созданную коллекцию, в которой находятся капли. На данный момент частицы расположены не совсем так, как нам требуется. Активируйте чекбокс Object Rotation в разделе Collection, затем выделите созданные ранее капли и поверните их на 90 градусов по оси Y. Выделите яблоко и в настройках рендера системы частиц поменяйте параметр Scale на 0,031, а Scale Randomness на 0,721.

Чтобы придать также вариативность вращения, активируйте чекбокс Advanced в настройках частиц, затем появившийся чекбокс Rotation. Раскройте данный раздел, увеличьте параметр Phase до 1 и Randomize Phase до 2.

Чтобы изменить количество капель на яблоке, в разделе Emission поменяйте значение Number на 250.

Так как центр объектов капель располагается не у их края, выделите все капли, в режиме редактирования выделите все вершины и переместите их так, чтобы они были у основания капель.

Чтобы разнообразить расположение капель активируйте в настройках системы частиц в разделе Source чекбокс Use Modifier Stack и измените Distribution на Random.

Для того, чтобы убрать капли со стебля, зайдите в режим редактирования яблока, выделите стебель и добавьте выделенные вершины в новую группу вершин, назовите ее stem и примените на кнопку Assign. Вернитесь в настройки системы частиц и в разделе Vertex Groups для параметра Density выберите только что созданную группу вершин, активируйте кнопку инвертации  $\leftrightarrow$ , которая находится напротив выбора группы вершин, для того, чтобы система частиц не взаимодействовала со стеблем.

Верните видимость двух половин яблока, добавьте на одно из них систему частиц, выбрав из библиотеки созданную ранее, продублируйте ее и переименуйте в drops\_apple\_cut. Уменьшите количество частиц вдвое. Чтобы избежать появления частиц на разрезе добавьте его в новую группу, как это было сделано для стебля. Сделайте то же самое для второй половины, добавив для нее такую же систему частиц (drops\_apple\_cut).

## **ГЛАВА 6 СБОРКА СЦЕНЫ**

<span id="page-53-0"></span>Чтобы собрать сцену необходимо понимать, с какой стороны и как будет направлена камера, из которой будет складываться вид сцены в самом конце.

Добавьте в сцену камеру (если ее нет) и настройте ракурс примерно так, как на изображении ниже.

![](_page_53_Picture_3.jpeg)

Чтобы постоянно не переключаться между видом из камеры и навигацией в пространстве, разделите окно 3D-вида вертикально и в одном из них включите вид из камеры. В настройках камеры для вида из камеры в разделе Passepartout увеличьте параметр Opacity до 1. Таким образом, все что за пределами кадра камеры будет закрашено черным цветом.

Разместите объекты в сцене примерно, как на изображении ниже. Дублируйте яблоки с помощью Alt+D, чтобы они были связаны между собой. Так файл будет занимать меньше места и появится возможность редактирования только одного яблока, а изменения будут происходить у всех таким образом продублированных яблок.

![](_page_53_Picture_6.jpeg)

#### <span id="page-54-0"></span>**6.1 Симуляция физики**

Чтобы поместить яблоки в чашу воспользуемся симуляцией физических свойств. Перейдите в рабочее пространство Animation. Для начала создадим границу, за которую яблоки не смогут упасть. Разместите 3D-курсор у центра чаши, убедитесь, что находитесь в коллекции scene и добавьте в сцену цилиндр, в панели последнего действия поменяйте Radius yf 15 cm, Cap Fill Type на Nothing. Не снимая выделения с цилиндра, зайдите в меню данных объекта и в меню Viewport Display поменяйте параметр Display As на Wire. Чтобы проиграть симуляцию физики, необходимо назначить нужным объектам требуемые свойства и включить анимацию.

Выделите цилиндр, который был только что добавлен, зайдите в меню физики окна Properties и нажмите на кнопку Rigid Body. В появившемся меню ниже в разделе Rigid Body поменяйте параметр Type на Passive, что означает, что данный объект не будет перемещаться в пространстве при проигрывании анимации. В разделе Collision поменяйте параметр Shape на Mesh, чтобы Blender использовал информацию о геометрии данного объекта, т.е. в конкретном случае Blender будет использовать пустоту в цилиндре. В разделе Sensitivity измените параметр Margin на 0,01 cm. Проделайте вышеописанные действия для чаши.

С помощью Alt+D продублируйте яблоко и поместите его над чашей. Добавьте для яблока физическое свойство Rigid Body, поменяв его тип на Active, Shape на Mesh и Margin на 0,01 cm. Заполните пространство чаши из вида сверху, дублируя уже настроенное яблоко и поворачивая дубликаты для изменения начальной позиции анимации.

![](_page_55_Picture_0.jpeg)

После размещения яблок убедитесь, что синий столбик в окне Timeline находится на отметке 0, и проиграйте анимацию. Чтобы капли переместились к яблокам, выделите все, зайдите в окне 3D-вида в меню Object -> Animation и выберите пункт Apply Transformation. Но симуляция все еще активна, и чтобы ее убрать, не снимая выделения со всех объектов, зайдите в предыдущее меню и выберите пункт Remove, чтобы удалить настройки физики. После удаления физики разместите дополнительно яблоки или удалите ненужные, чтобы получить результат примерно, как на изображении ниже.

![](_page_55_Picture_2.jpeg)

Сделайте дубликат листа с помощью Alt+D и очистите привязку родитель-потомок в меню Object -> Parent выберите команду Clear and Keep Transformation. Разместите его у правого верхнего яблока чаши.

![](_page_56_Picture_1.jpeg)

# **ГЛАВА 7 НАСТРОЙКА ОСВЕЩЕНИЯ**

<span id="page-57-0"></span>Переключитесь для двух видов на режим Rendered в правой верхней части окна 3D-вида. Убедитесь, что активен движок EEVEE в настройках рендера окна Properties. В настройках мира измените цвет мира на черный.

Добавьте в сцену источник освещения Area. Поместите его над чашей под углом (как на изображении ниже) и увеличьте его мощность до 25W, поменяв форму на Rectangular. Также увеличьте параметр Size для оси X.

![](_page_57_Picture_3.jpeg)

Активируйте параметр Contact Shadows в настройках лампы и увеличьте параметр Distance примерно до 5,5 cm.

![](_page_57_Picture_5.jpeg)

Измените цвет лампы на теплый, оранжевый цвет (например R:1.000; G:0,360; B:0,113). Чтобы сделать более круглые края света на полу, уменьшите параметр Custom Distance, получив результат примерно как на изображении ниже. Ниже приведены результаты до и после настройки данного параметра.

![](_page_58_Picture_0.jpeg)

Продублируйте лампу с помощью Shift+D и разместите ее перед сценой (так называемый Key Light) примерно как на изображении ниже. Измените параметры Custom Distance и Power, если это необходимо.

![](_page_58_Picture_2.jpeg)

Большая часть света должна падать на нож и разрезанное яблоко, так как они выступают «актерами» в данной сцене. Продублируйте вторую лампу и поместите ее напротив первой лампы, изменив ее цвет на холодный оттенок (например R:0,052; G:0,878; B:1,000). Измените мощность до 3W.

![](_page_58_Picture_4.jpeg)

Поверните пол по оси Z так, чтобы линии досок были перпендикулярны линии ткани справа. Пример показан на изображении ниже.

![](_page_59_Picture_1.jpeg)

Немного изменим материал пола, чтобы сделать его темнее. В рабочем пространстве Shading добавьте в окне Shader Editor для материала пола нод Brigth/Contrast после нода Hue Saturation Value поменяйте их параметры так, как на изображении ниже.

![](_page_59_Picture_58.jpeg)

Также измените параметры нода Color Ramp.

![](_page_59_Picture_5.jpeg)

Таким образом, доски будут выглядеть реалистичнее. Но чтобы лучше отразить данный эффект увеличьте немного параметр Custom Distance для оранжевого источника освещения.

![](_page_60_Picture_1.jpeg)

Для материала яблока поменяйте настройки нода ColorRamp.

Для материала ткани также измените параметр нода ColorRamp, который подключен ко входу Alpha.

![](_page_60_Picture_4.jpeg)

Последним изменим параметры материала листа. На данный момент в нем отсутствует прозрачность. Добавьте недостающие ноды и соедините их как на изображении ниже. (Также поменяйте параметры нода ColorRamp)

![](_page_60_Figure_6.jpeg)

Подобный эффект сделаем для ткани.

![](_page_61_Figure_0.jpeg)

# **ГЛАВА 8 НАСТРОЙКА РЕНДЕРА НА ДВИЖКЕ EEVEE**

<span id="page-62-0"></span>В рабочем пространстве Layout включите вид из камеры на весь 3D-вид и отключите оверлеи и гизмо.

Активируйте для камеры глубину резкости и измените параметр F-Stop на 2,8, поместив фокус на ноже.

Перейдите в настройки рендера. Активируйте чекбокс Ambient Occlusion с настройками, как на изображении ниже.

![](_page_62_Picture_4.jpeg)

Активируйте чекбокс Bloom с настройками, как на изображении ниже.

![](_page_62_Picture_6.jpeg)

Активируйте чекбокс Screen Space Reflection (если не сделали этого ранее) и настройте его как на изображении ниже.

![](_page_62_Picture_8.jpeg)

В разделе Shadows поменяйте параметр Method на VSM и Cube Size на 1024px. Также активируйте чекбоксы High Bitdepth и Soft Shadows.

В разделе Film активируйте чекбокс Overscan с настройками по умолчанию.

В разделе Color Management поменяйте параметр Look на Medium High Contrast.

Для лампы с белым светом деактивируйте чекбокс Contact Shadows.

В настройках Output чтобы получить более высокое разрешение финальной визуализации, но с тем же соотношением сторон, что и Full HD, достаточно вписать значение в параметр процента под X и Y.

Небольшая деталь: для того, чтобы лезвие ножа отражало свет так, чтобы была видна его структура и текстура, достаточно его немного повернуть в сторону отраженного источника освещения.

### **ГЛАВА 9 НАСТРОЙКА РЕНДЕРА НА ДВИЖКЕ CYCLES**

<span id="page-64-0"></span>Переключившись на движок Cycles можно увидеть, что капли стали черного цвета. Также видна граница пола.

Для решения видимости пола в режиме редактирования пола увеличьте масштаб доски вдоль ее длинной стороны. Также увеличьте количество копий в модификаторе Array примерно до 30. Таким образом, переход от пола к черному фону станет плавнее.

Выделите объект каплю и зайдите в настройки ее материала. Создайте связку нодов как на изображении ниже. Данная настройка будет работать и на движке EEVEE.

![](_page_64_Figure_4.jpeg)

Чтобы избавиться от шума в сцене при финальной визуализации, воспользуемся нодом постобработки, который называется Denoise. В настройках слоев окна Properties в разделе Passes пункта Data активируйте чекбокс Denoising Data. Измените параметр Samples в настройках рендера на 250. После этого можете создать визуализацию.

Чтобы настроить данный шумоподавитель перейдите в рабочее пространство Compositing и активируйте чекбокс Use Nodes. Для видимости всех изменений постобработки кликните по ноду Render Layers c помощью Ctrl+Shft+ЛКМ. Изменить масштаб фоновой визуализации можно с помощью

V – чтобы уменьшить и Alt+V – чтобы увеличить изображение. Добавьте нод Denoise, который находится в меню Add -> Filter. Соедините выходы нода Render Layers с нодом Denoise так, как показано на изображении ниже.

![](_page_65_Figure_1.jpeg)

В окне Image Editor в меню Image выберите команду Save As и сохраните визуализацию в соответствующую папку на Вашем компьютере.

# **СПИСОК ИСПОЛЬЗОВАННЫХ ИСТОЧНИКОВ**

<span id="page-66-0"></span>1. Blender 2.8 Beginners Course [Электронный ресурс] – Режим доступа: [https://academy.cgboost.com/p/resources/,](https://academy.cgboost.com/p/resources/) свободный доступ, требуется регистрация. (06.08.2020)